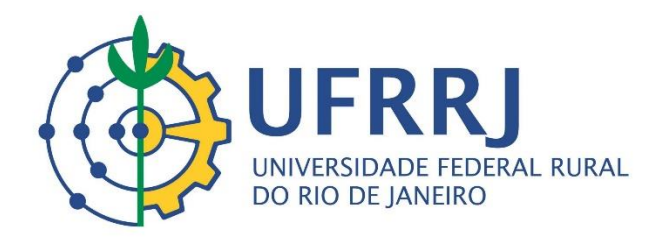

# *Guia para Cadastro de Atividades Extensionistas no SIGAA*

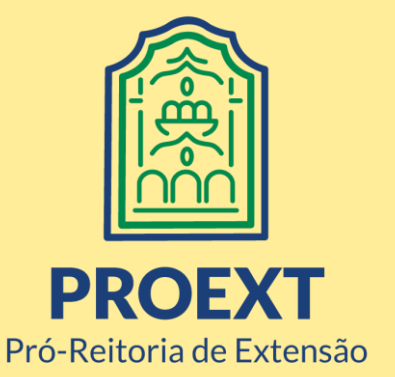

## **UNIVERSIDADE FEDERAL RURAL DO RIO DE JANEIRO**

Roberto de Souza Rodrigues *Reitor*

Cesar Augusto Da Ros *Vice-reitor*

# **PRÓ-REITORIA DE EXTENSÃO**

Rosa Maria Marcos Mendes *Pró-reitora de Extensão*

Edileuza Dias de Queiroz *Pró-reitora Adjunta de Extensão*

Camila Eller Gomes *Assessora da PROEXT e Chefe do Departamento de Arte e Cultura*

*E-mail:* gestaoproext@gmail.com

# **Guia para Coordenadores de Curso**

1) Acesse o site do SIGAA [\(https://sigaa.ufrrj.br/sigaa/public/home.jsf\)](https://sigaa.ufrrj.br/sigaa/public/home.jsf) e clique no botão superior direito "Login".

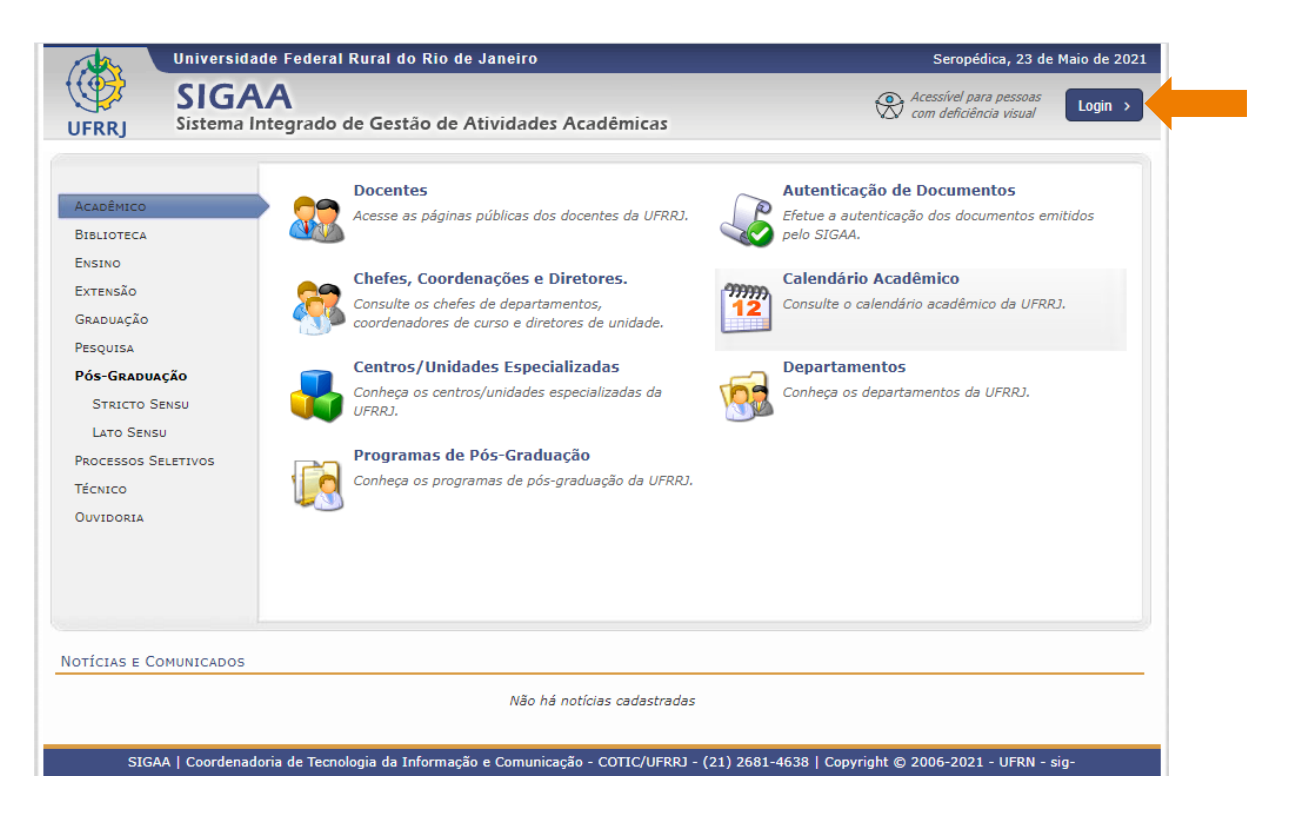

2) Inserir login e senha de acesso.

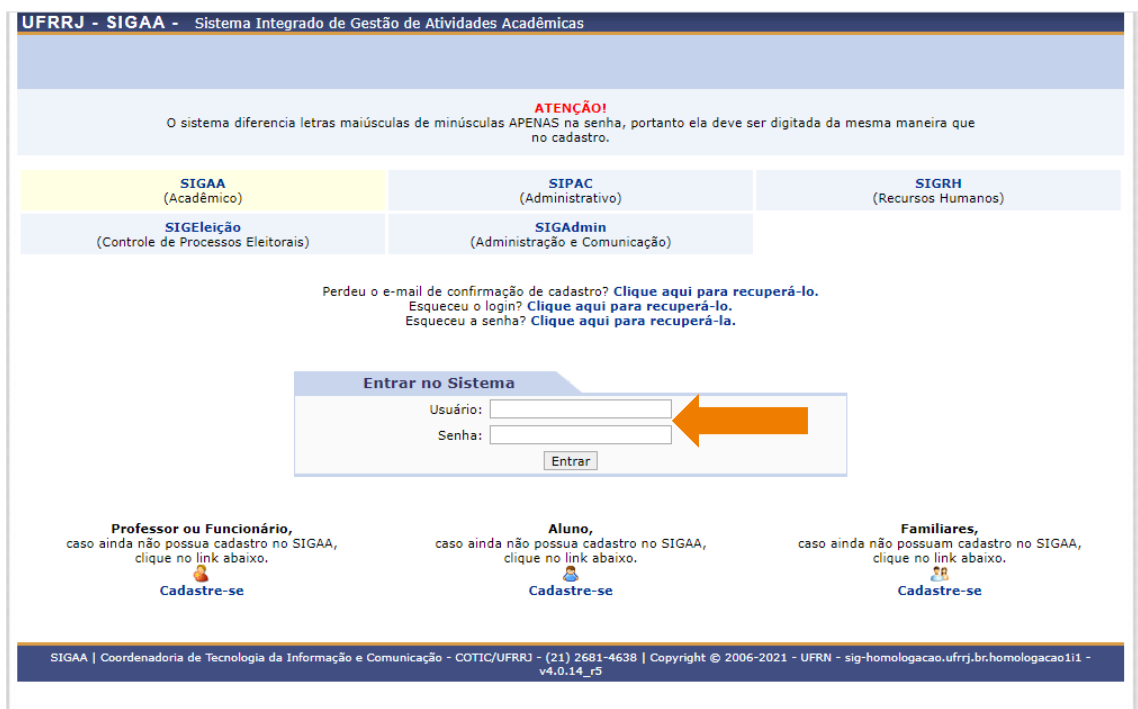

#### 3) Acessar o Portal do Docente.

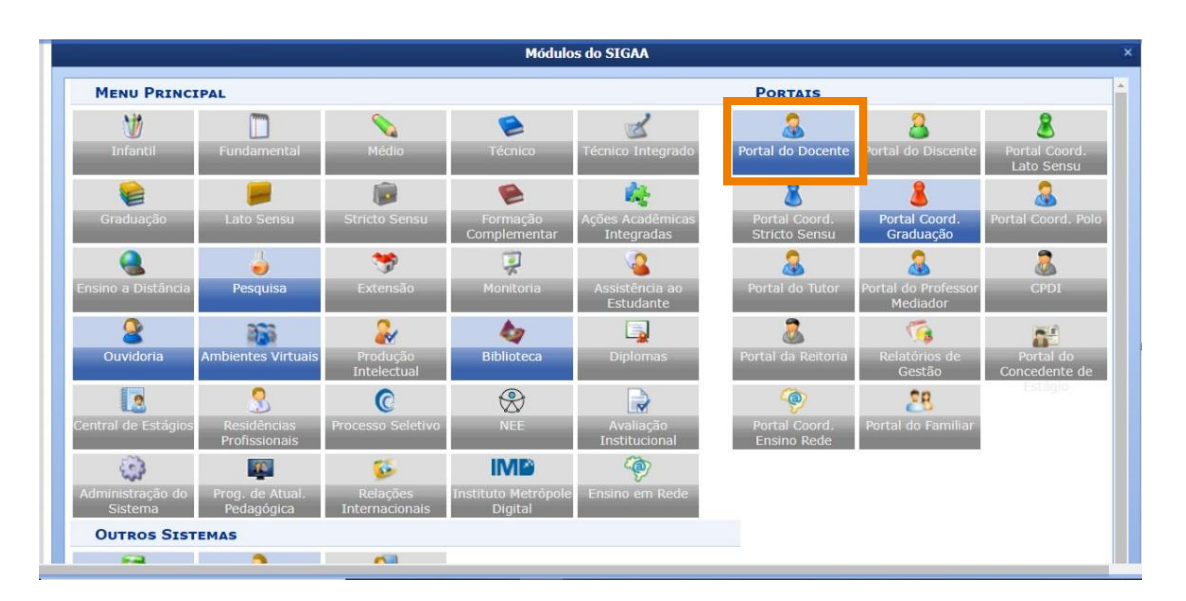

4) Selecione a opção: Extensão >> Submissão de propostas >> Submeter Proposta.

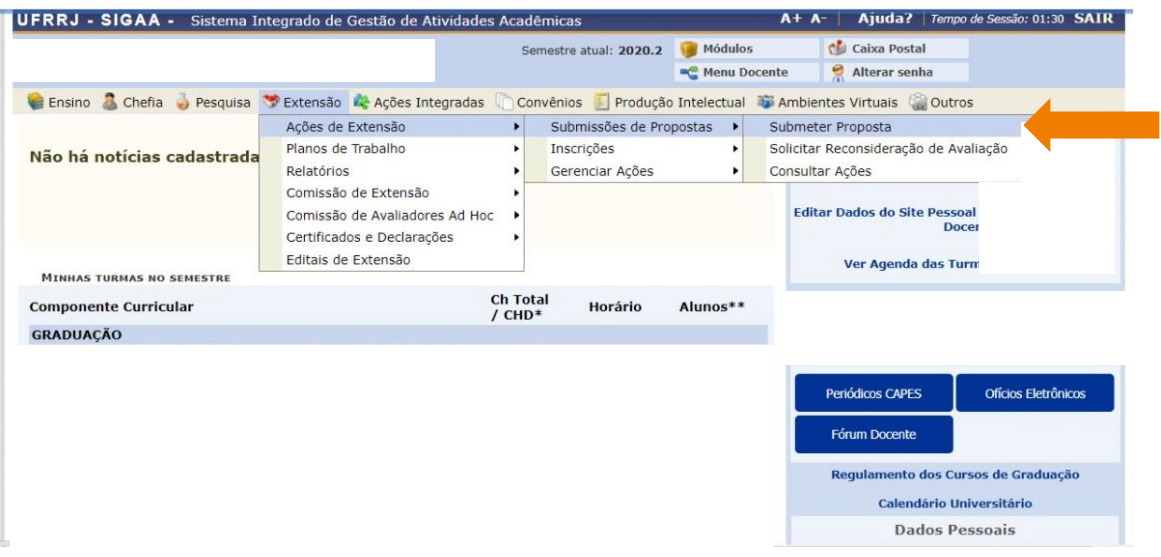

#### 5) Clique no botão "Submeter Nova Proposta".

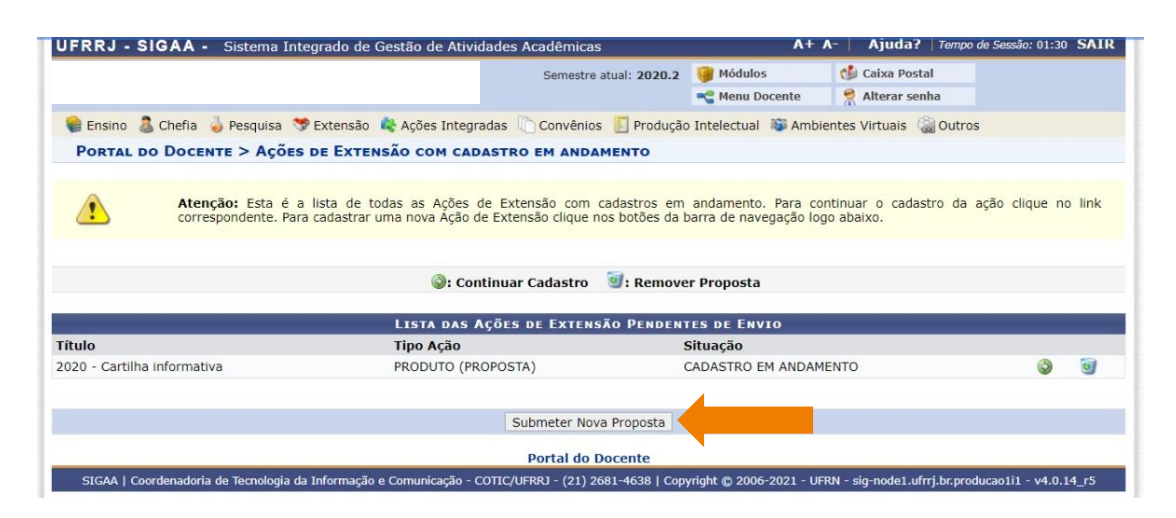

#### 6) Escolha a opção "Evento".

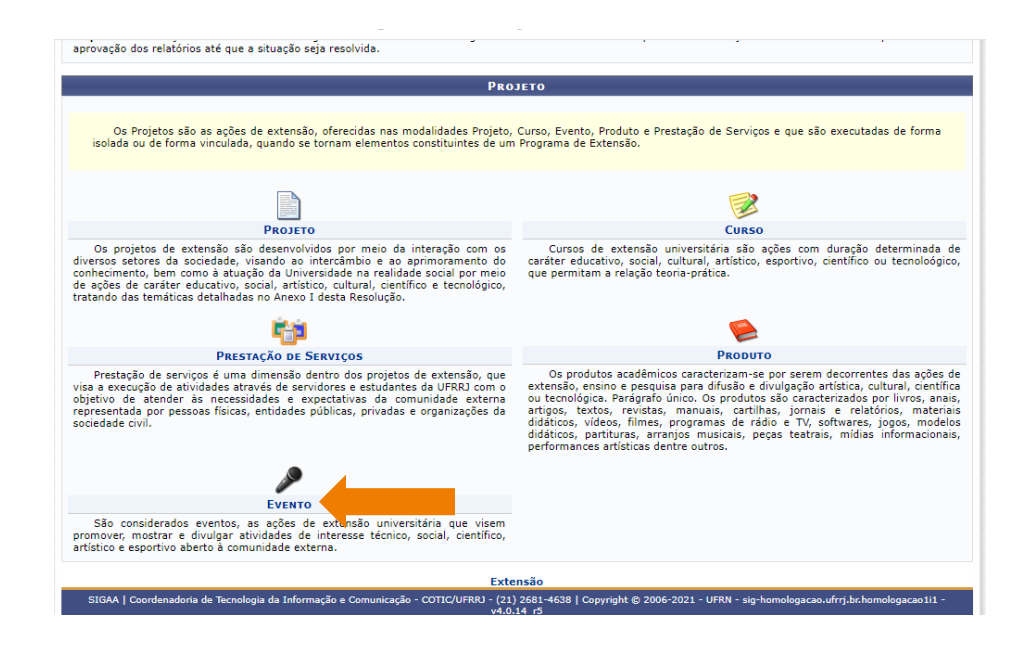

7) **Atenção:** no campo "Área Temática de Extensão" selecionar como opção o Instituto ao qual o curso se vincula.

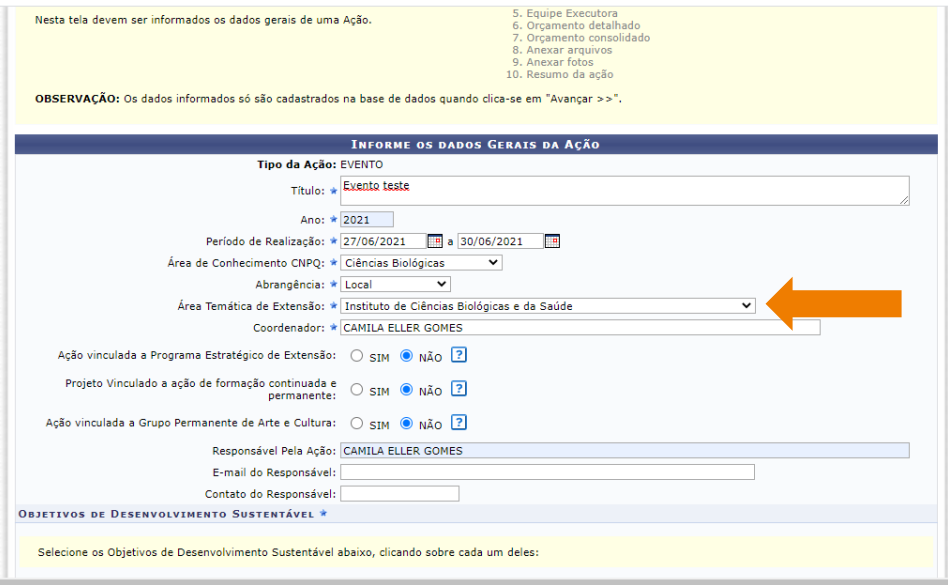

8) **Atenção:** No item "Formas de Financiamento" selecionar as opções >> Financiamento FAEX/PROEX >> 2021 – Eventos de Coordenações de Curso.

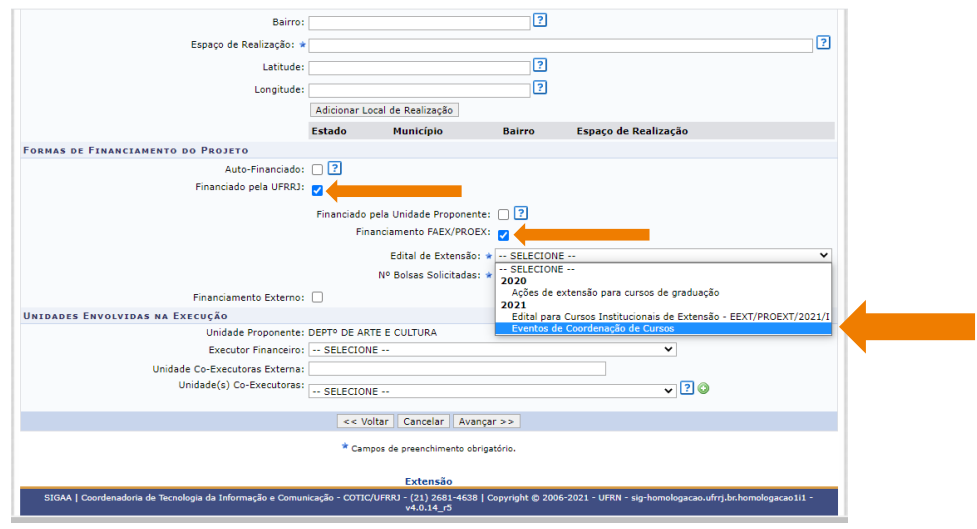

9) Inserir como unidade co-executora a coordenação do curso de graduação ao qual o evento se vincula.

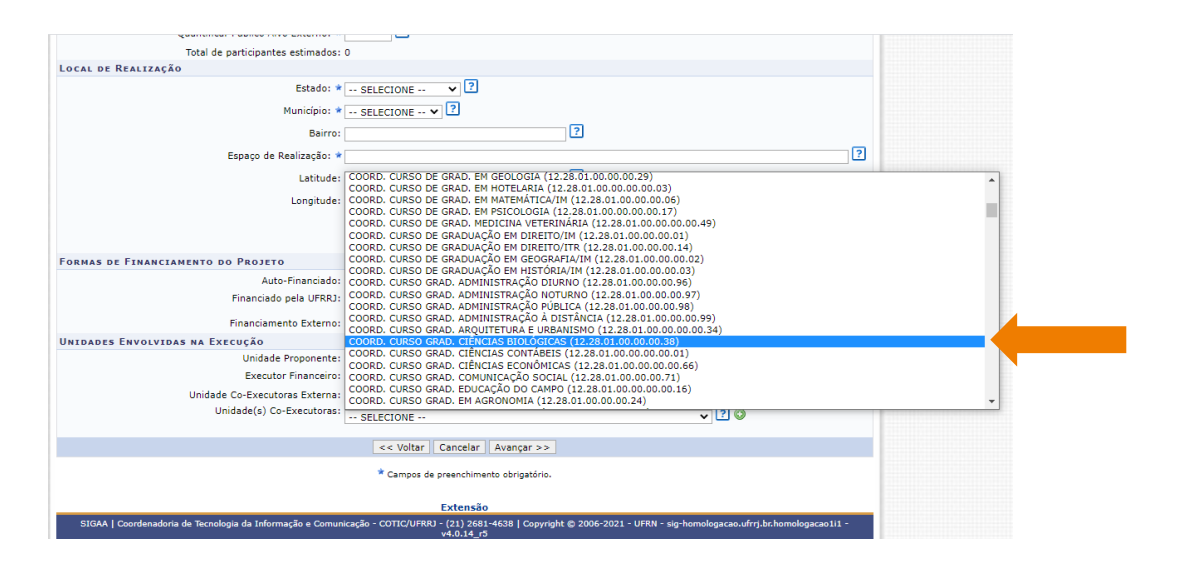

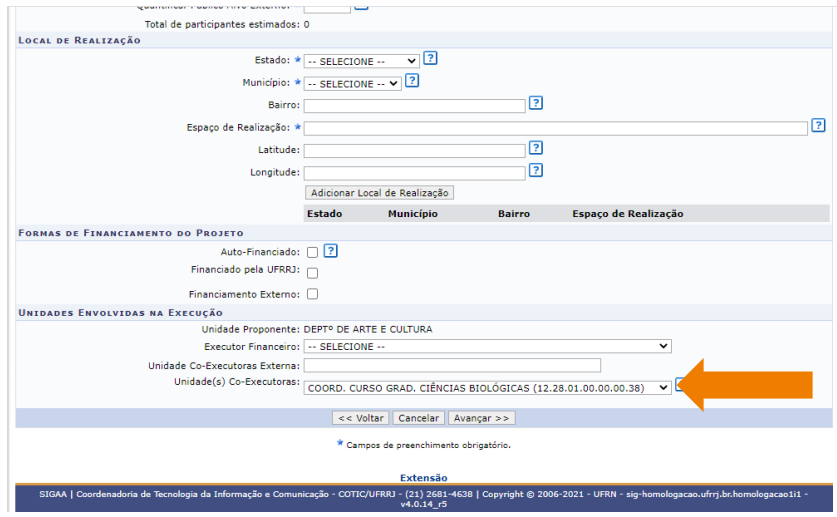

# 10) Na sequência preencha os dados complementares do evento.

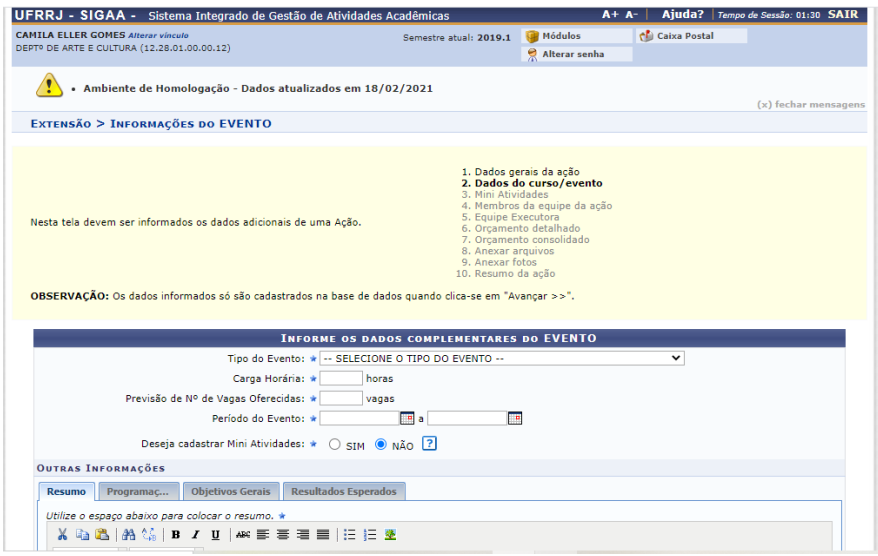

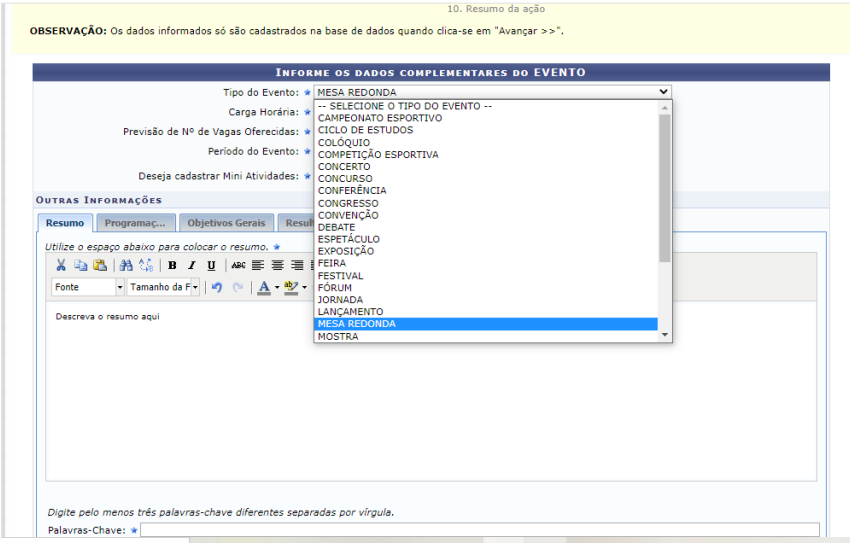

11) Atenção para as abas da seção "Outras Informações". Não esquecer de preencher o que se pede em cada uma delas.

Resumo e Palavras-Chave:

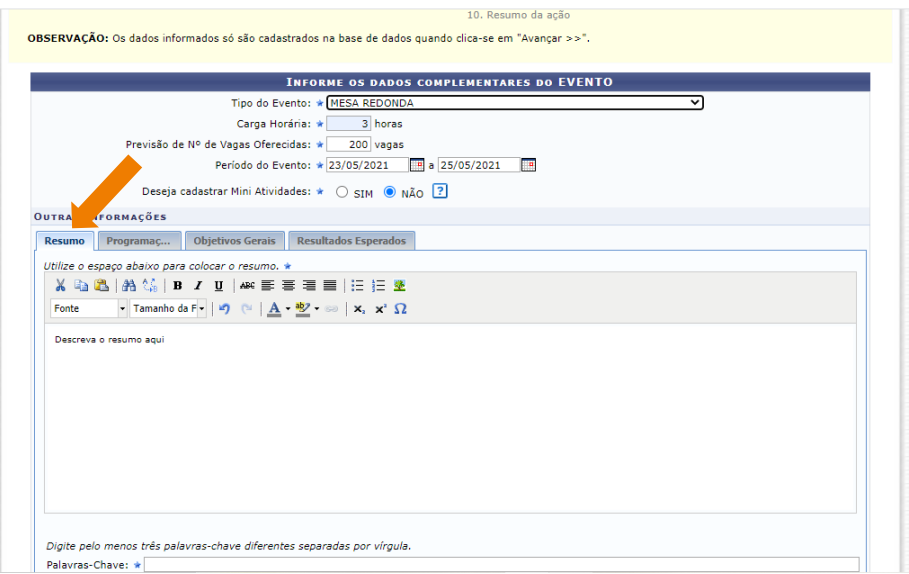

Programação:

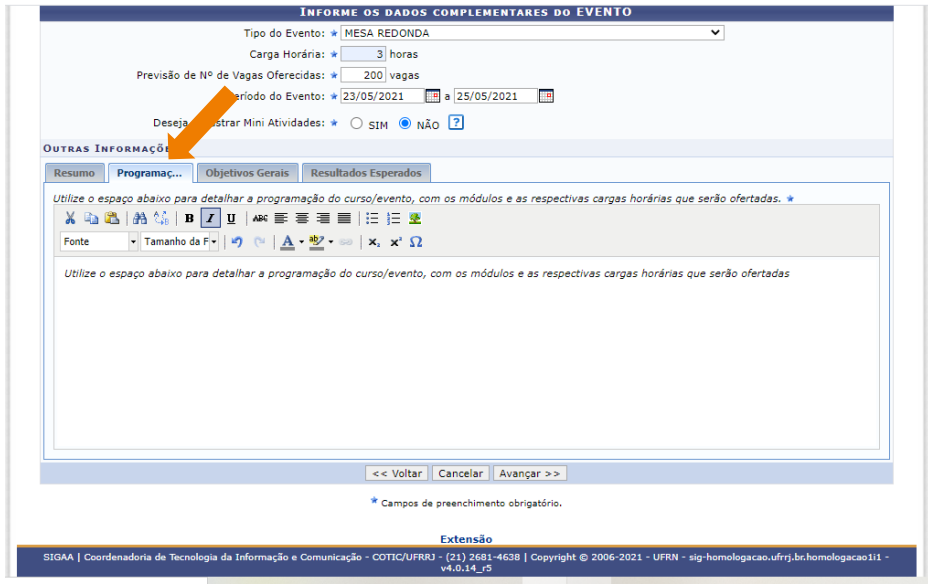

Objetivos Gerais:

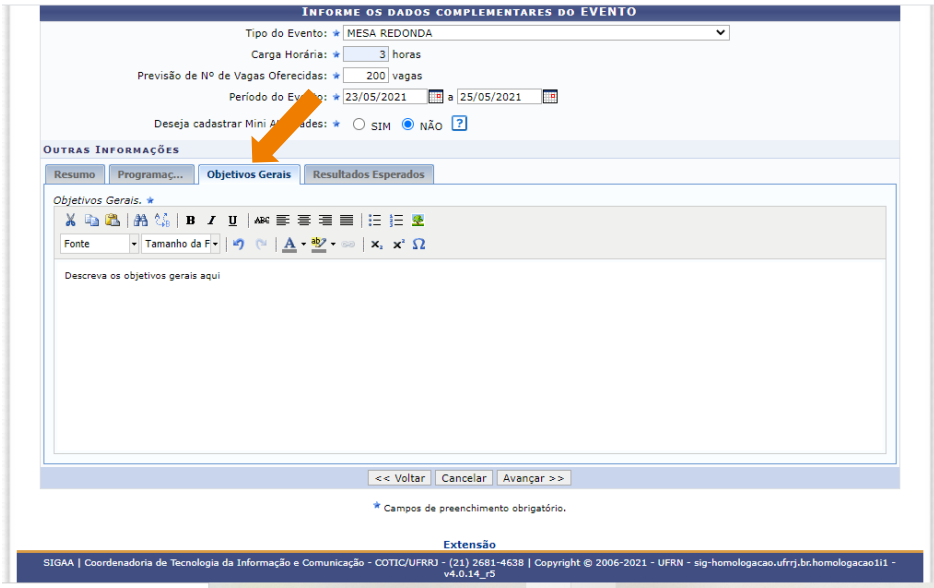

Resultados Esperados:

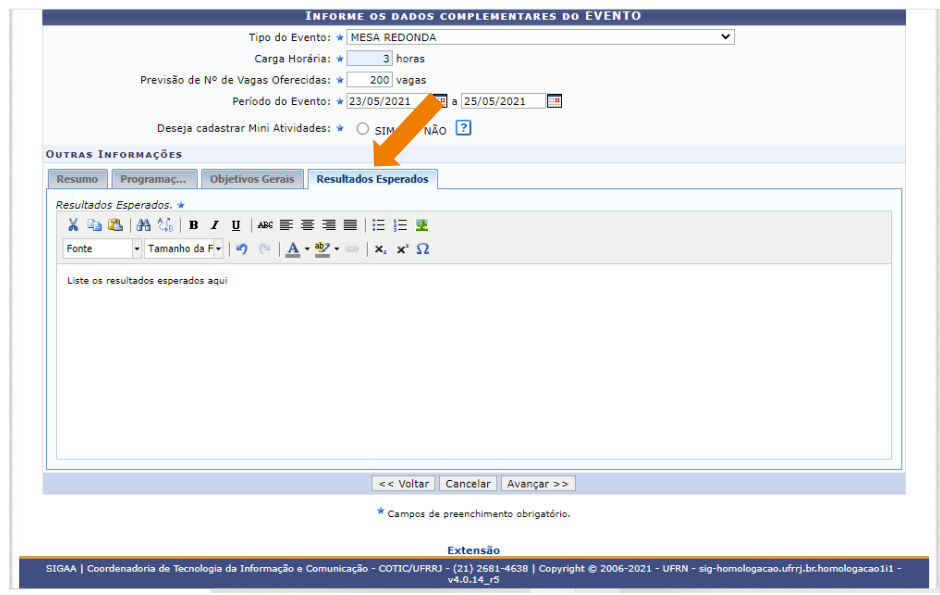

#### 12) Cadastrar os membros da equipe de trabalho.

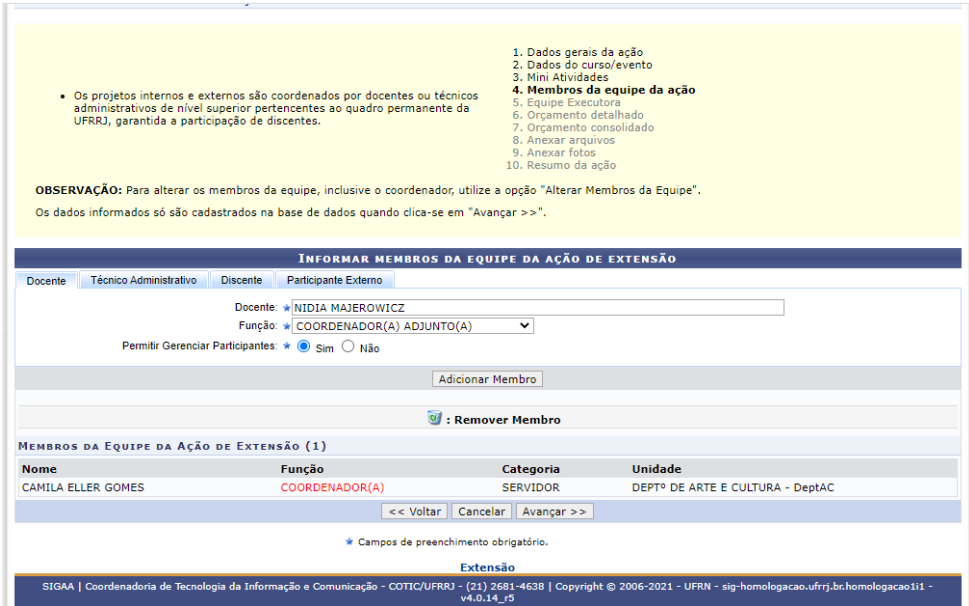

13) Cadastro das atividades executadas para realização do evento. Neste momento são vinculadas as ações aos membros da equipe de trabalho.

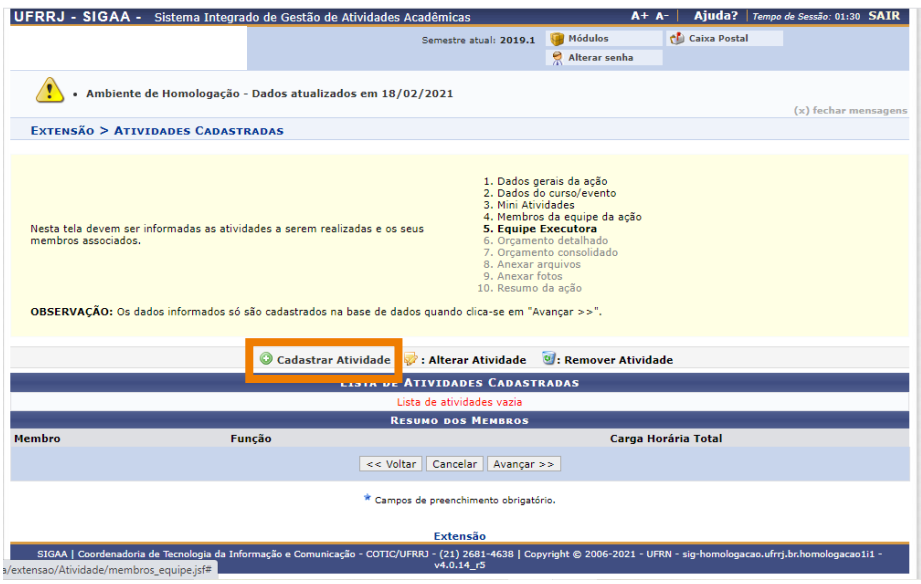

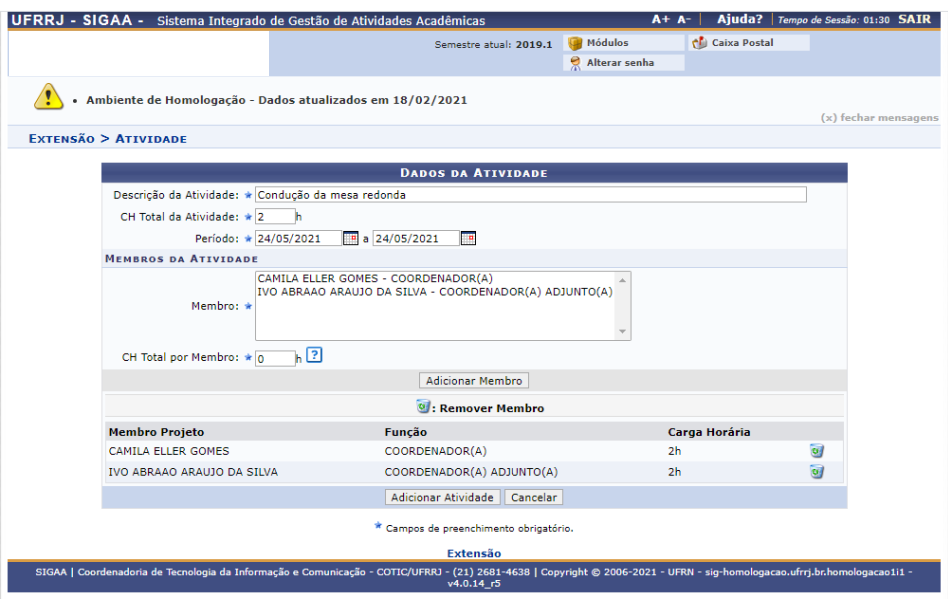

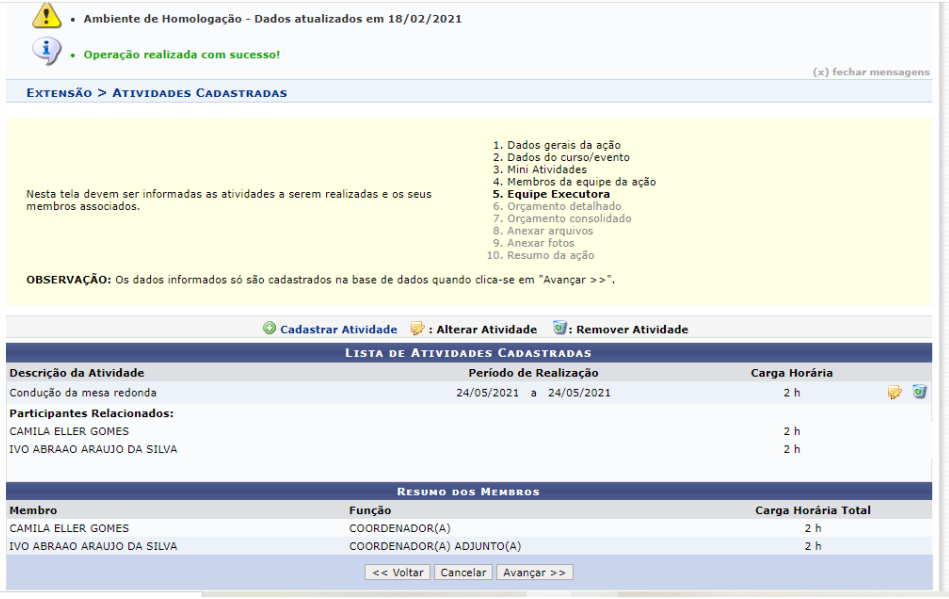

14) Por se tratar de evento que não envolve recursos financeiros, não é necessário preencher o item "Orçamento Detalhado".

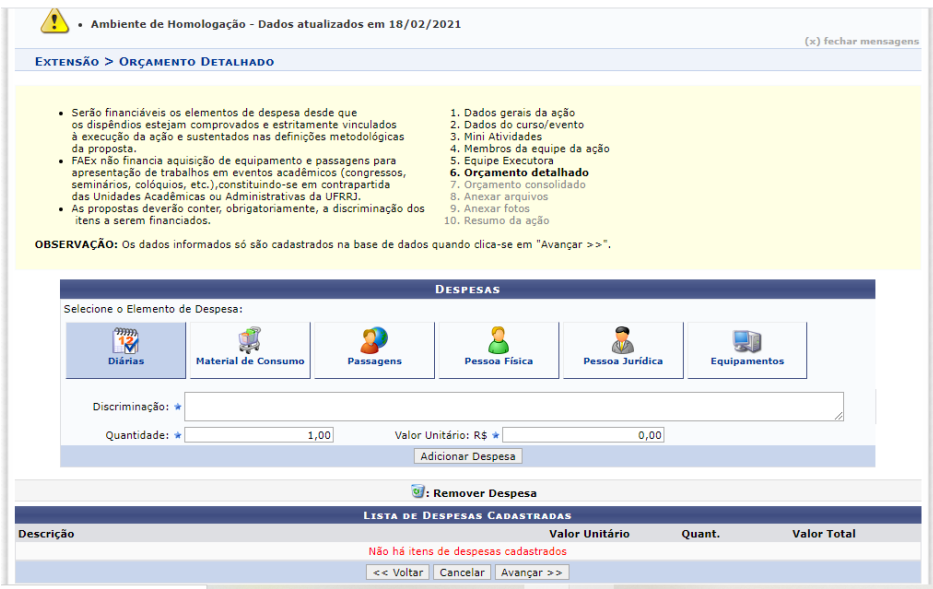

15) Clicar no botão "Avançar" para prosseguir com o cadastro do evento.

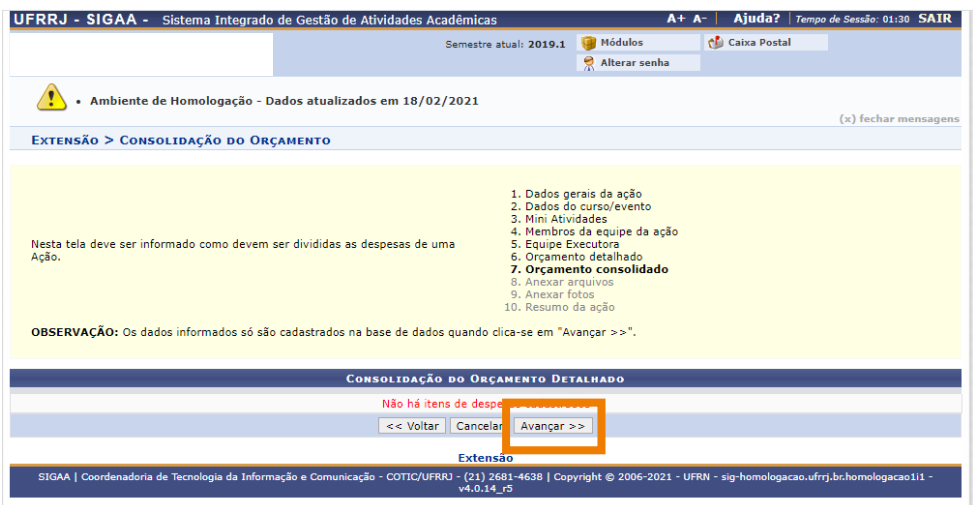

16) **Atenção:** Utilize o espaço "Anexar arquivos" para enviar o arquivo completo da Proposta da Ação de Extensão caso tenha sido elaborada também em outro formato (Word, Excel, PDF e outros). Utilize-o também para anexar outros documentos que julgar indispensáveis para aprovação e/ou execução da Ação de Extensão que está sendo cadastrada. Os campos são obrigatórios caso queira anexar um arquivo.

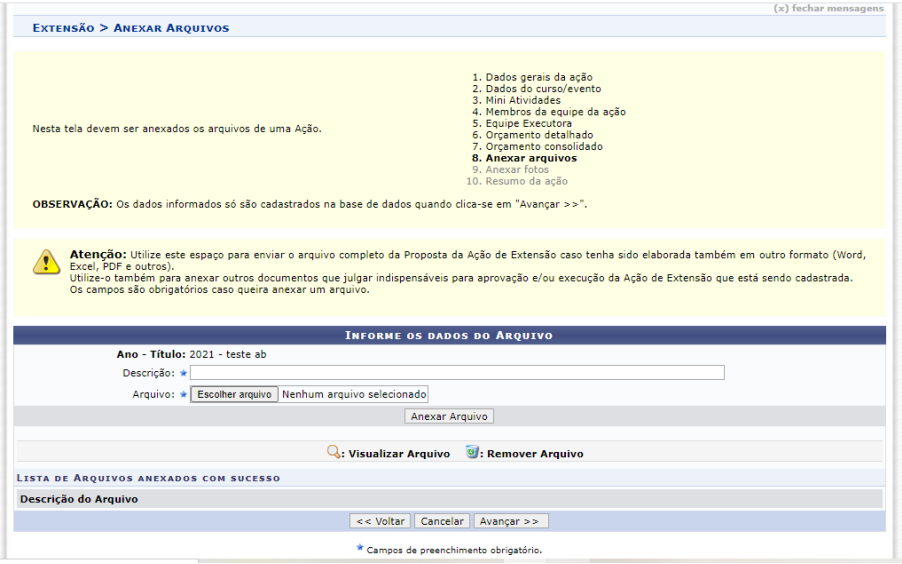

17) **Atenção:** No espaço "Anexar fotos" você pode ou não enviar uma foto ou qualquer outra imagem que julgar importante para aprovação e/ou execução da Ação de Extensão que está sendo cadastrada. Os campos são obrigatórios caso queira anexar uma foto.

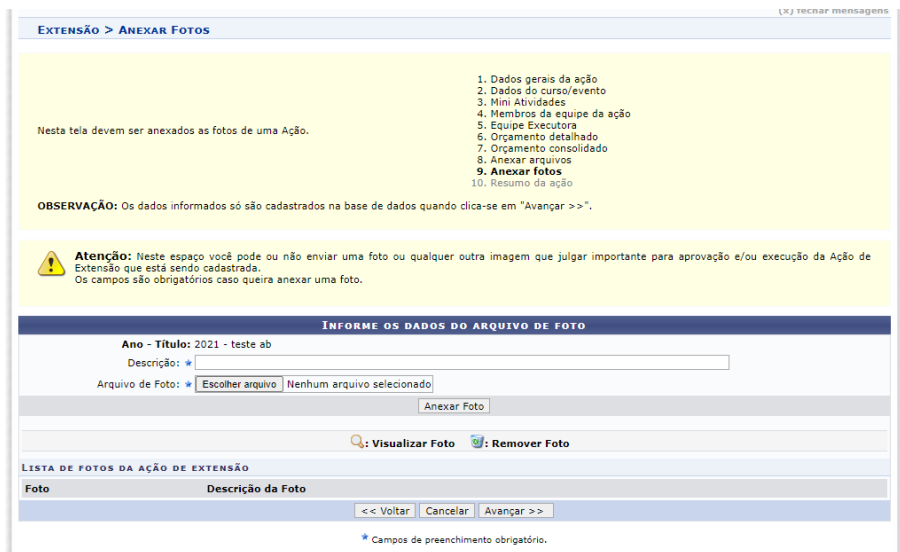

18) Neste ponto é exibido um resumo do cadastro.

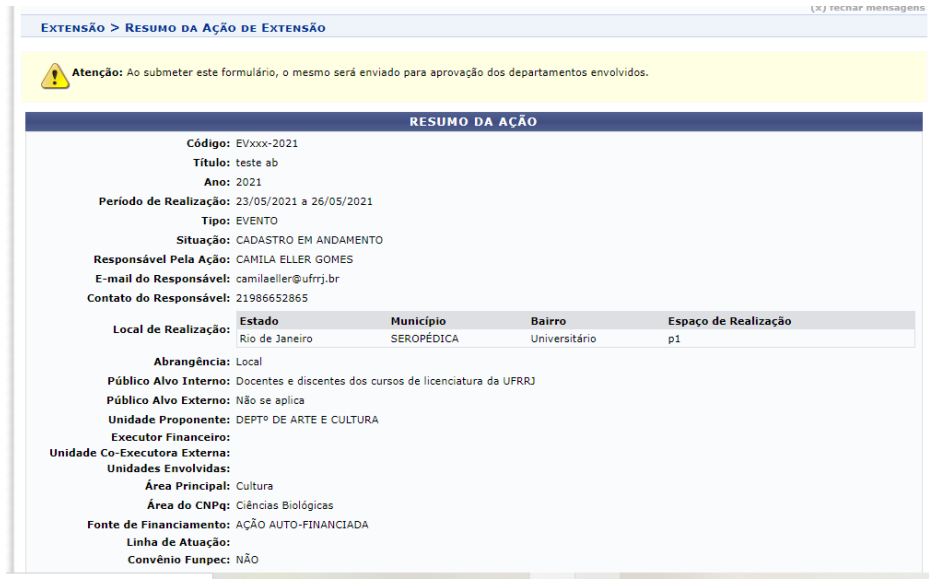

19) Não havendo inconsistência nas informações cadastradas, **assinale a declaração de responsabilidade** e a proposta pode ser submetida clicando em "Submeter à Aprovação". A opção "Gravar (Rascunho)" salva os dados preenchidos, permitindo que a proposta seja editada ou encaminhada posteriormente.

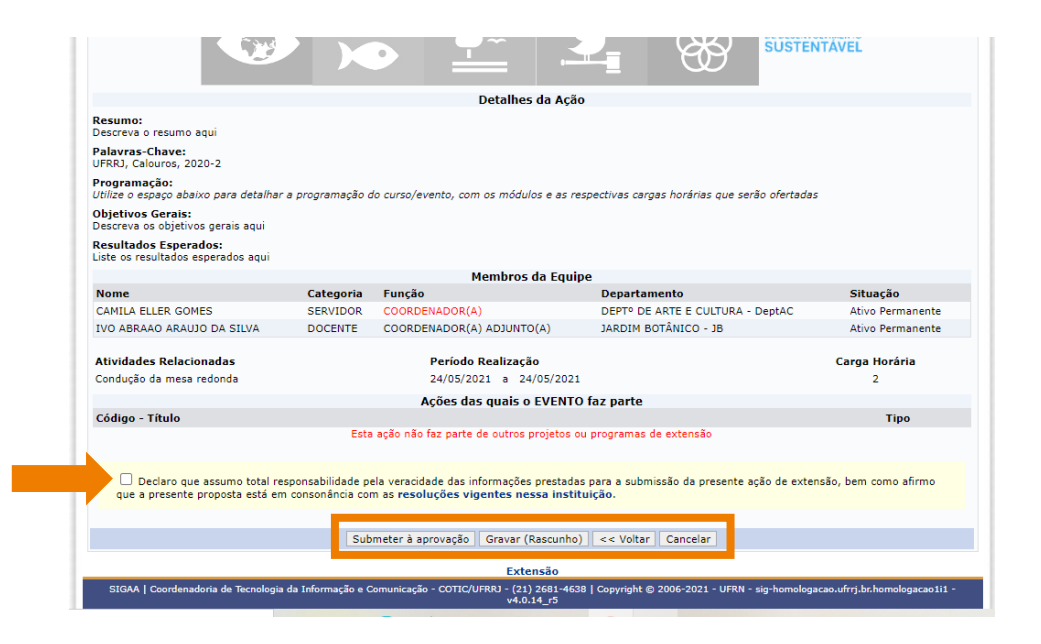

20) Para visualizar as ações de extensão com cadastro submetido ou em andamento, basta clicar no subitem Listar Minhas Ações (contido no item Gerenciar Ações).

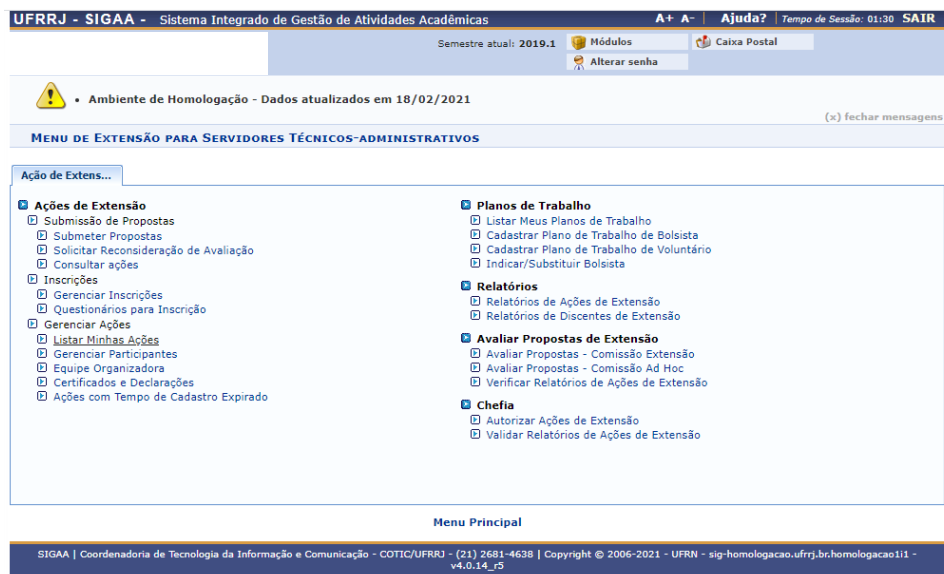

## **Guia para Docentes**

1)Acesse o site do SIGAA [\(https://sigaa.ufrrj.br/sigaa/public/home.jsf\)](https://sigaa.ufrrj.br/sigaa/public/home.jsf) e clique no botão superior direito "Login".

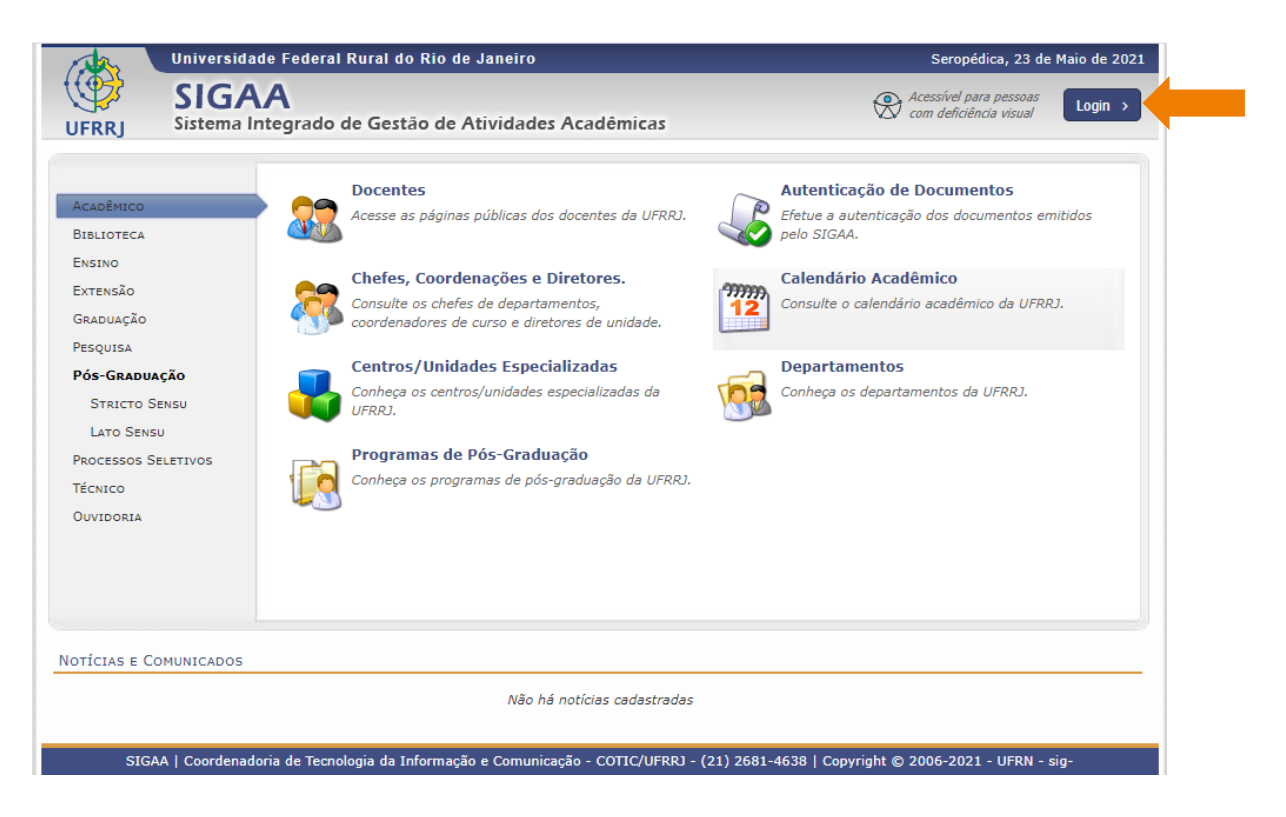

2) Inserir login e senha de acesso.

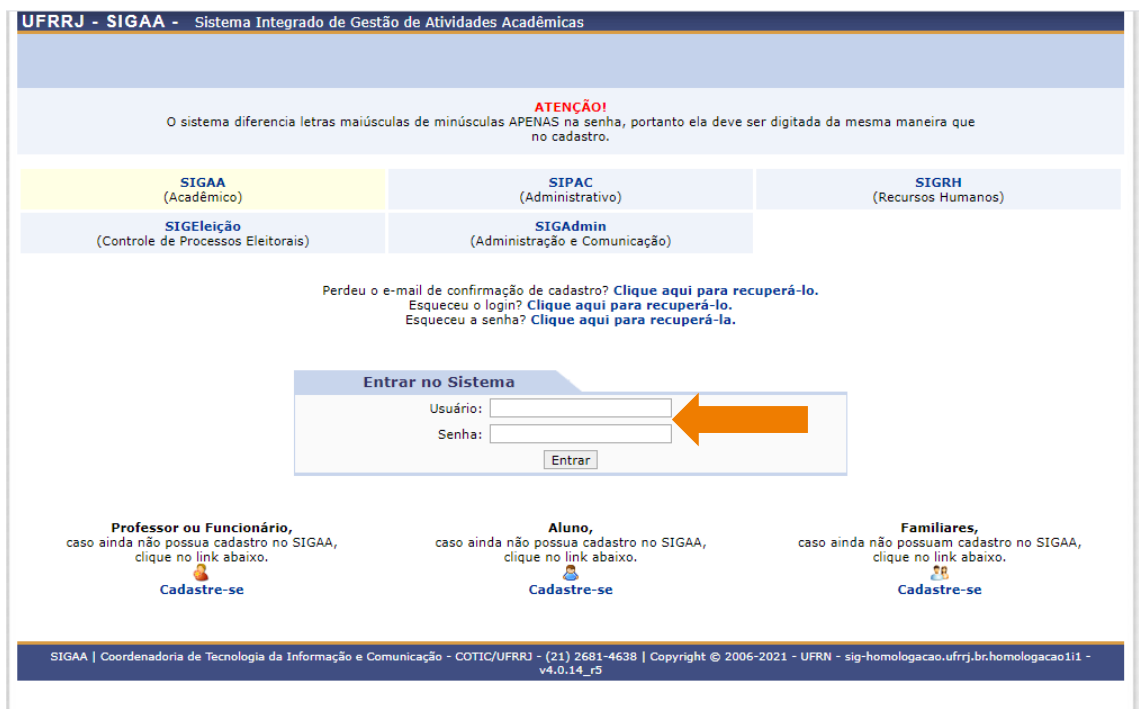

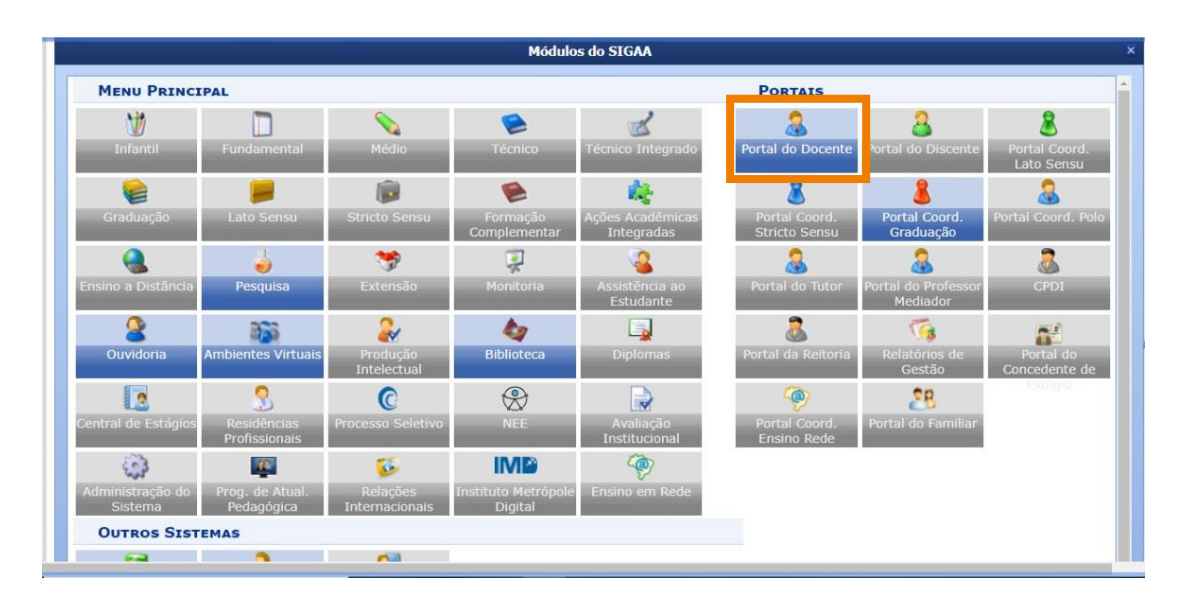

#### 3) Acessar o Portal do Docente.

4) Selecione a opção: Extensão >> Submissão de propostas >> Submeter Proposta.

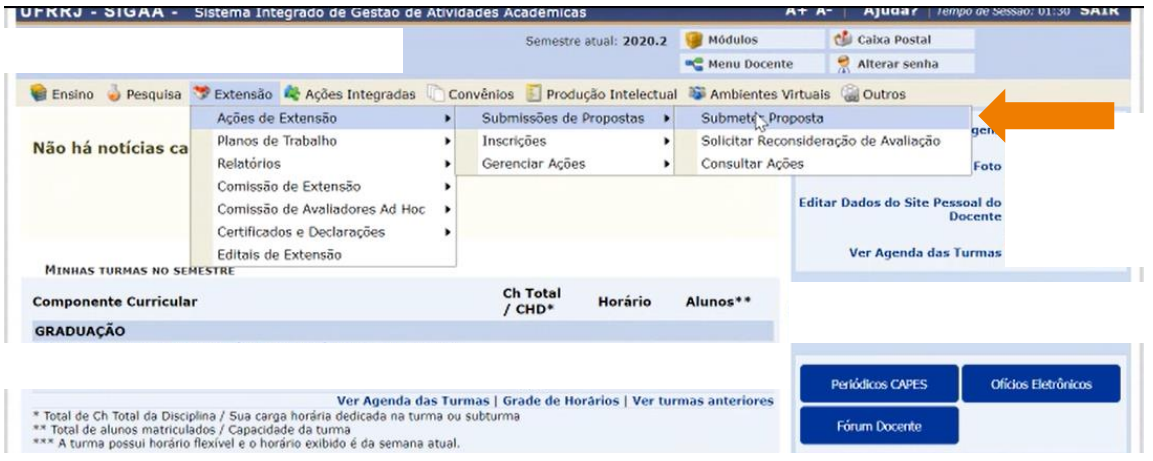

5) Clique no botão "Submeter Nova Proposta".

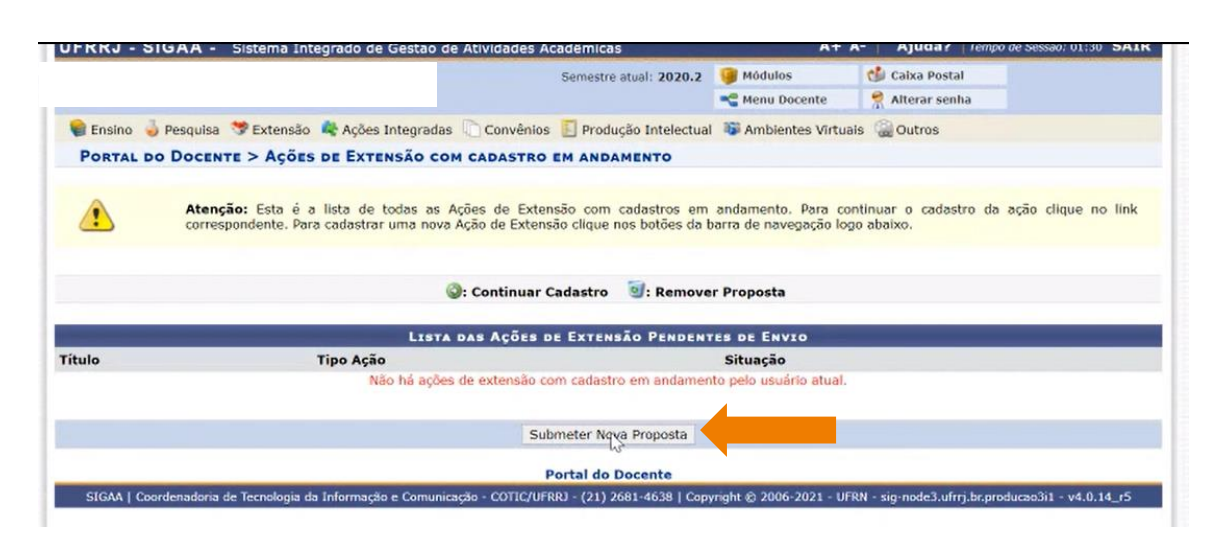

6) Dentre as opções que irão aparecer, escolha a modalidade de atividade de extensão que irá ser cadastrada.

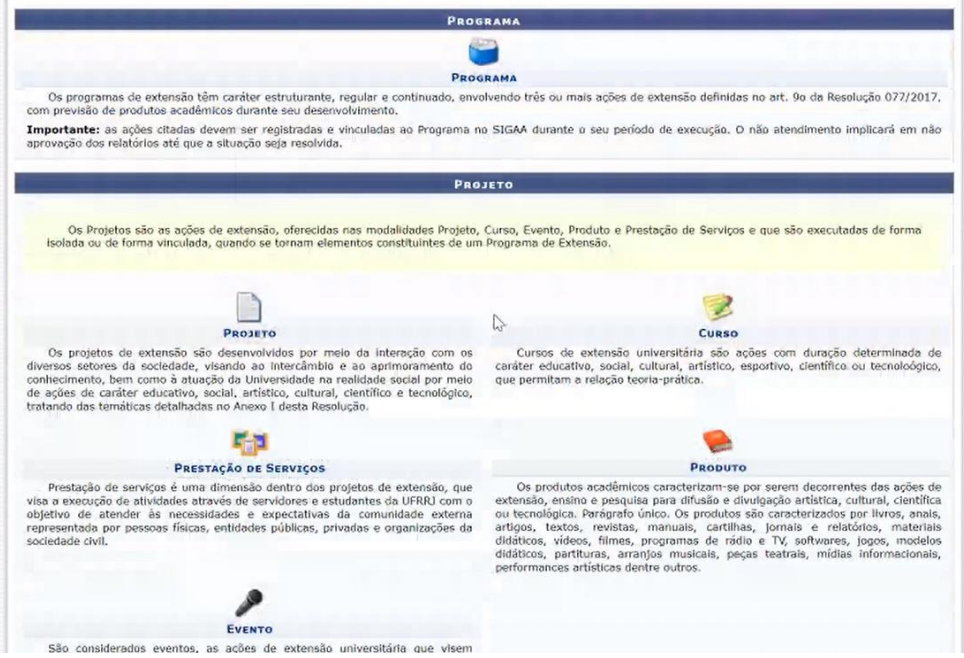

7) Preencha os dados sobre a ação a ser desenvolvida.

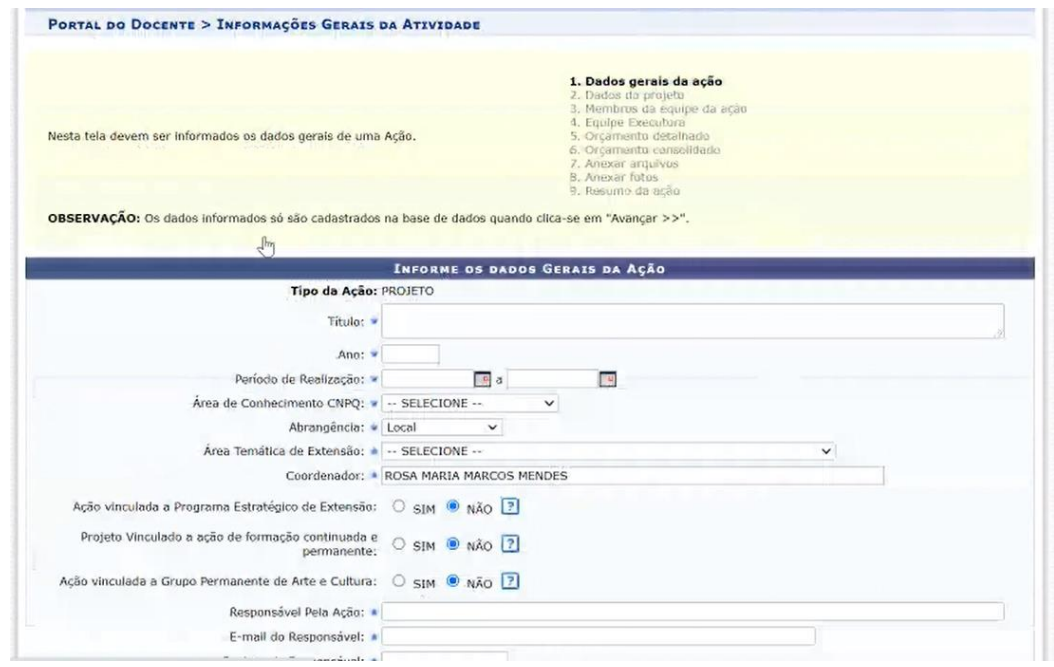

8) **Atenção:** no campo "Área Temática de Extensão" selecionar como opção o Instituto ao qual o curso se vincula.

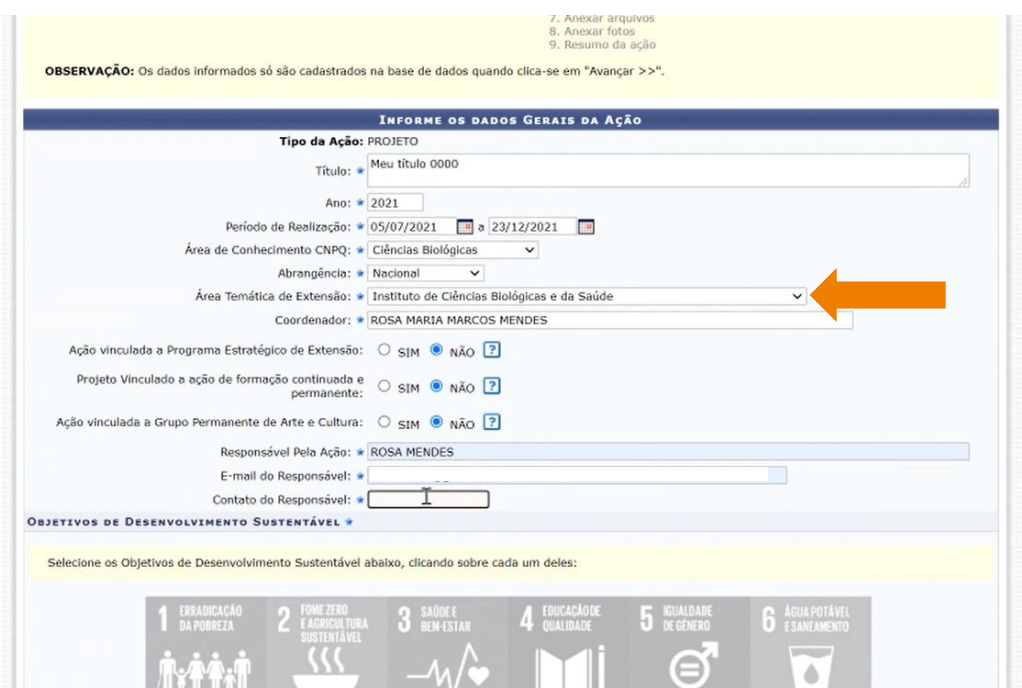

9) **Atenção:** No item "Formas de Financiamento" selecionar as opções >> Financiamento FAEX/PROEX >> 2021 – Projetos de Extensão em Geral.

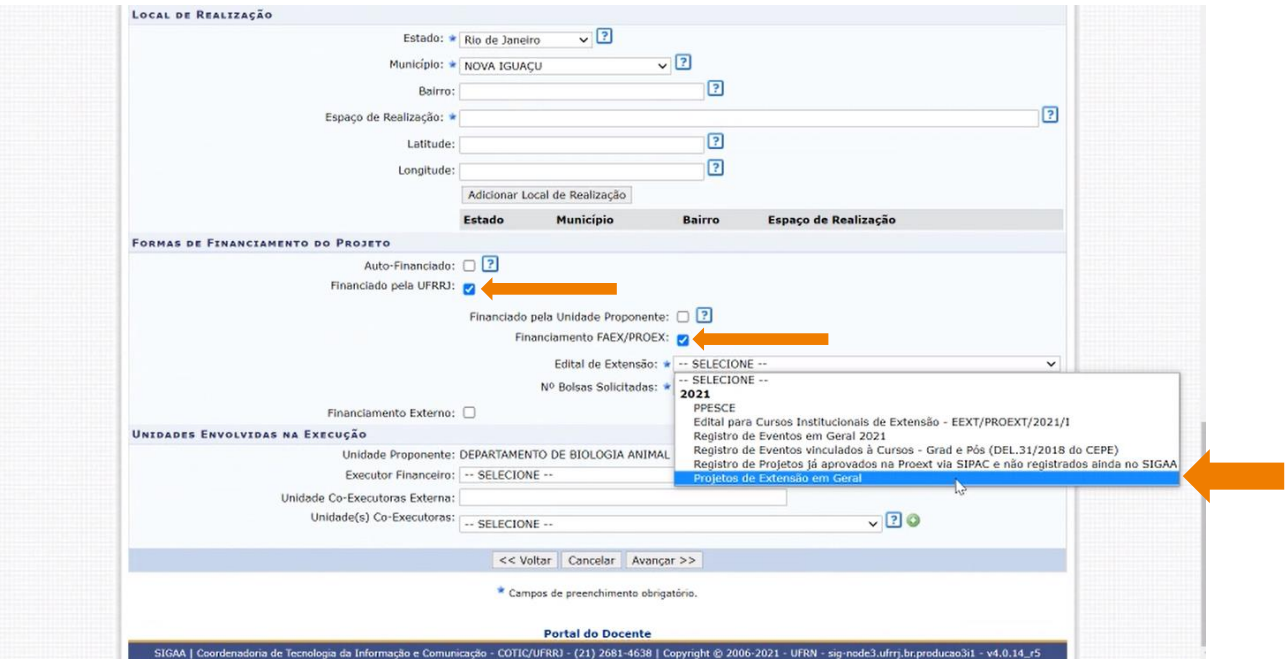

10) **Atenção:** Preencher o campo "Unidade(s) Co-executoras" **somente** se a ação for desenvolvida em parceria com outro Departamento ou instância da Universidade.

11) Clique no botão "Avançar".

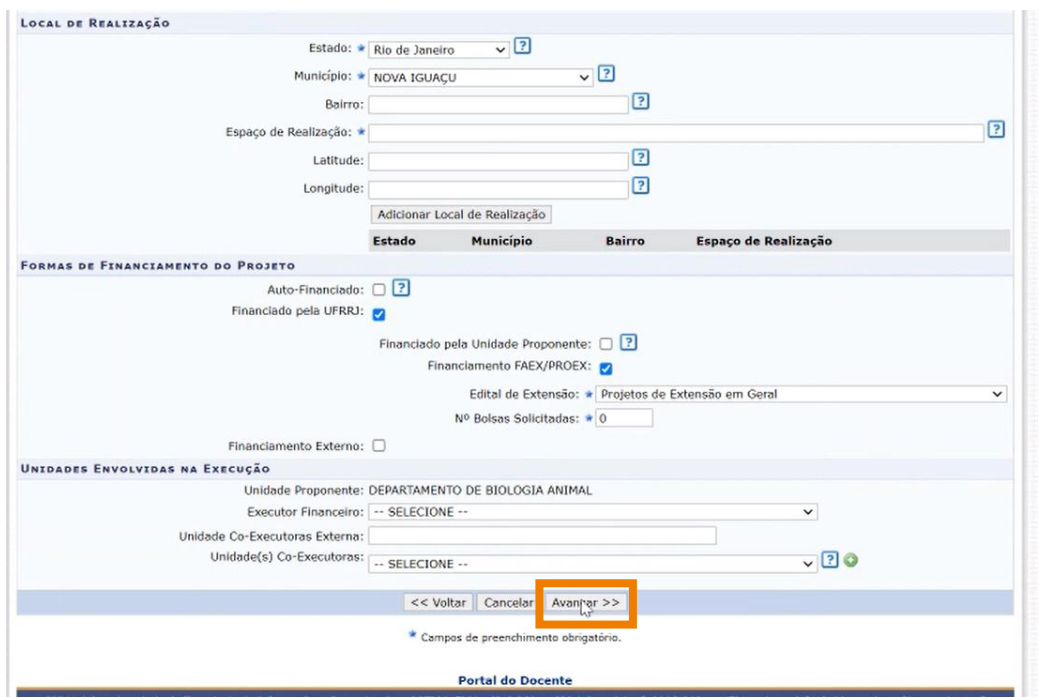

12) Na sequência, preencha os Dados Adicionais do Projeto. Preencha as informações solicitadas em cada uma das abas que aparecem nessa janela (Resumo e Palavras-Chave, Justificativa, Fundamentação Teórica, Metodologia, Referências, Objetivos Gerais e Resultados Esperados). Feito isso, clique no botão "Avançar".

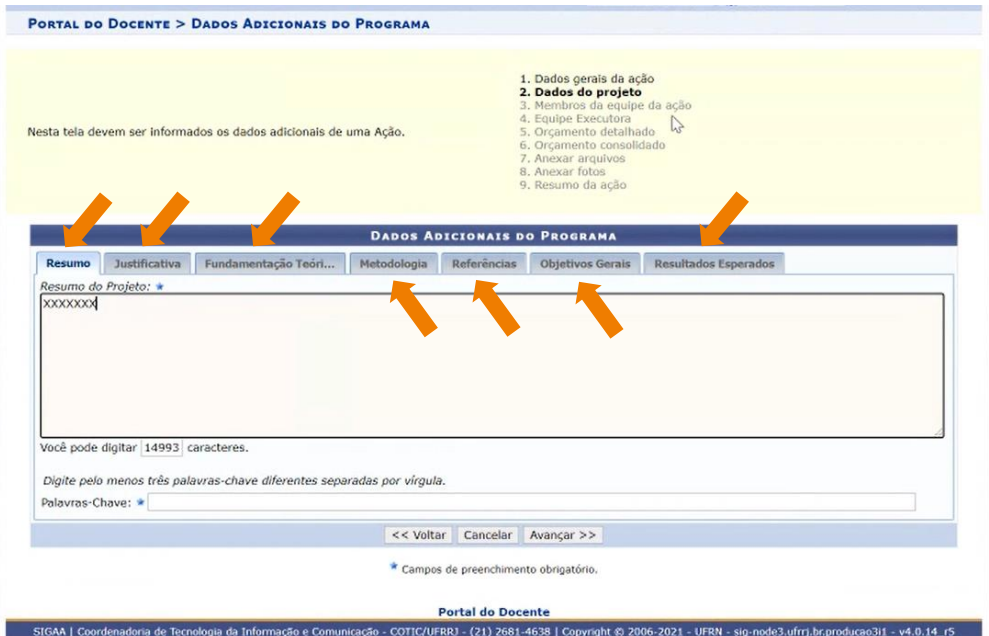

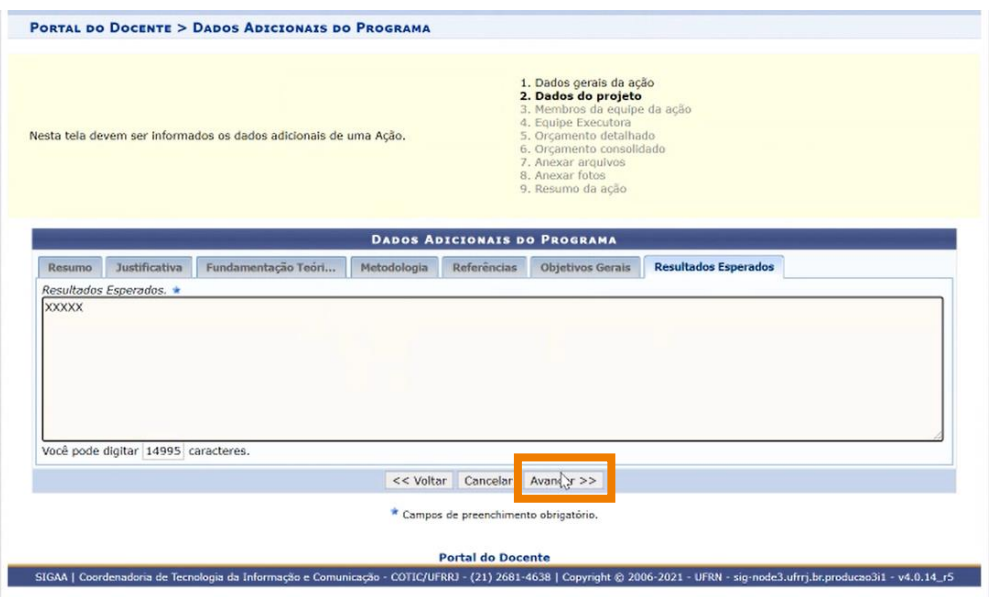

13) Cadastrar os membros da equipe de trabalho. Após preencher os dados do membro, clique no botão "Adicionar Membro". Note que Docentes, Técnicos-Administrativos, Discentes e Participantes Externos podem ser adicionados como membros da ação, basta clicar na aba correspondente a cada um deles. Feito isso, clique no botão "Avançar".

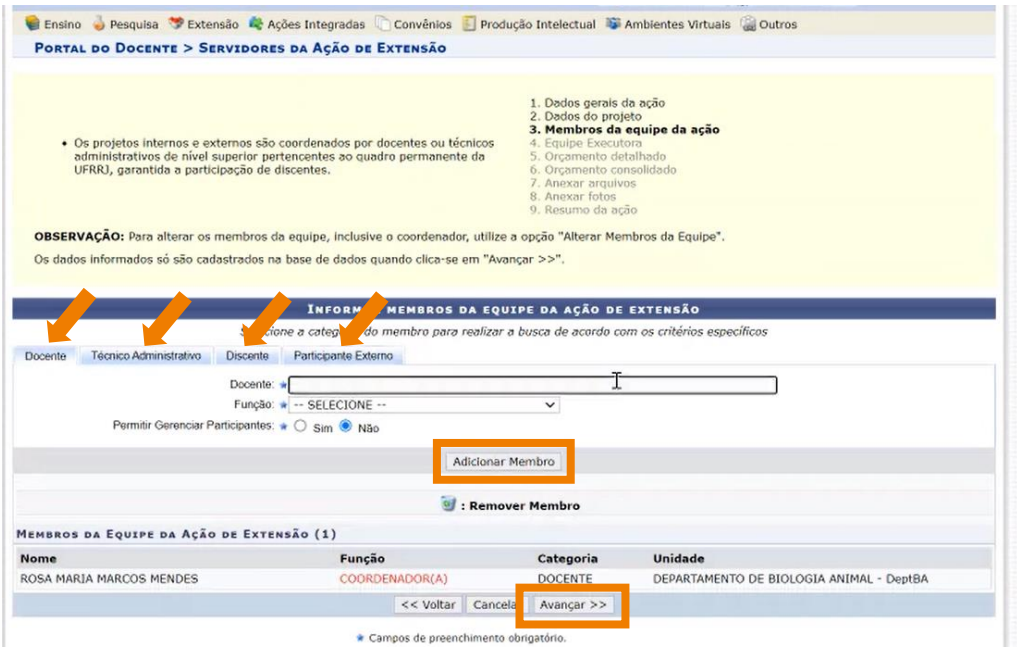

14) Cadastro das atividades executadas para realização do evento. Neste momento são vinculadas as ações aos membros da equipe de trabalho.

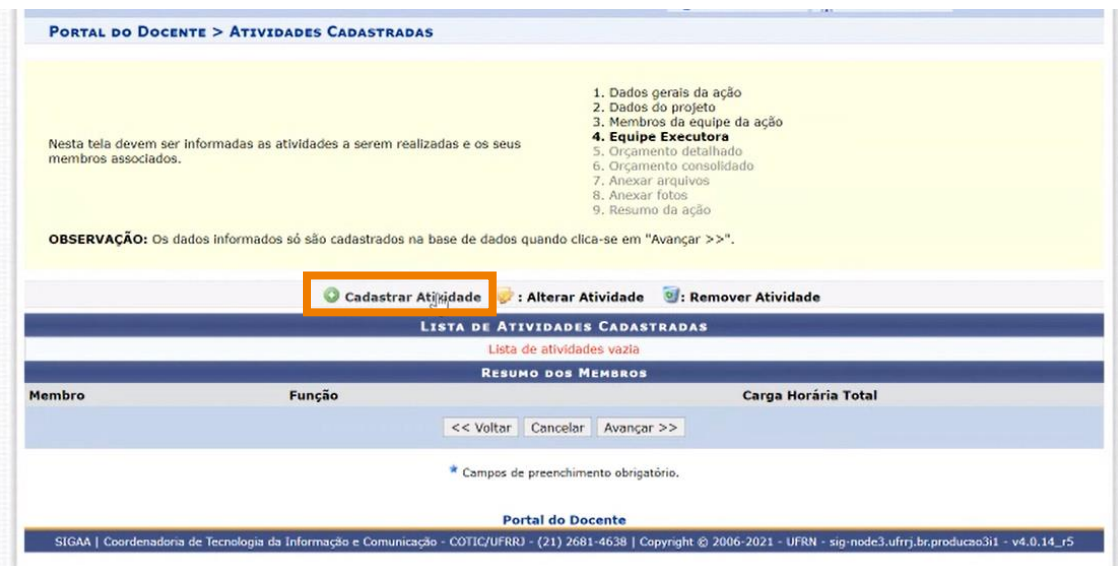

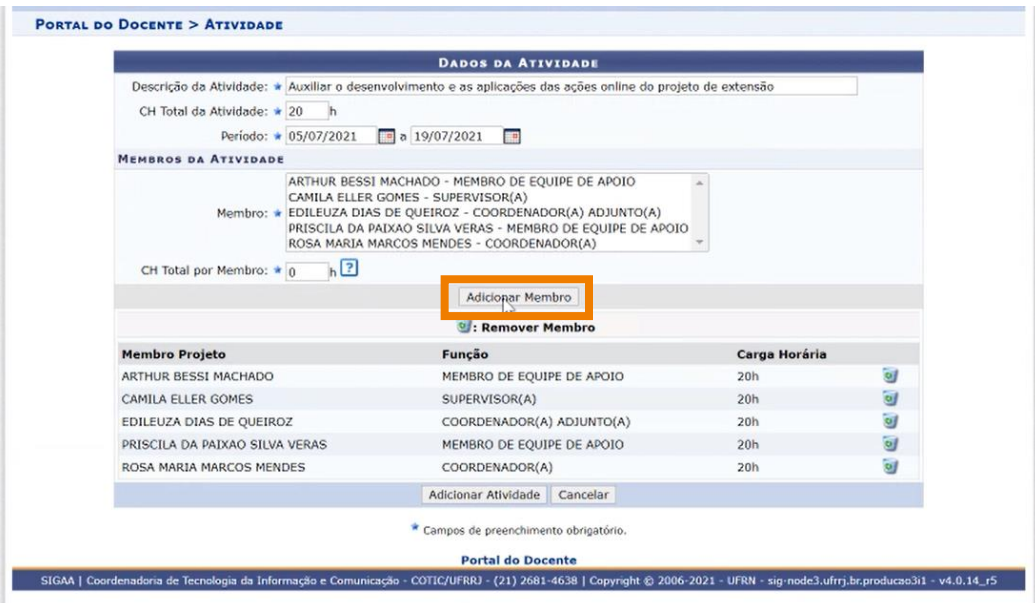

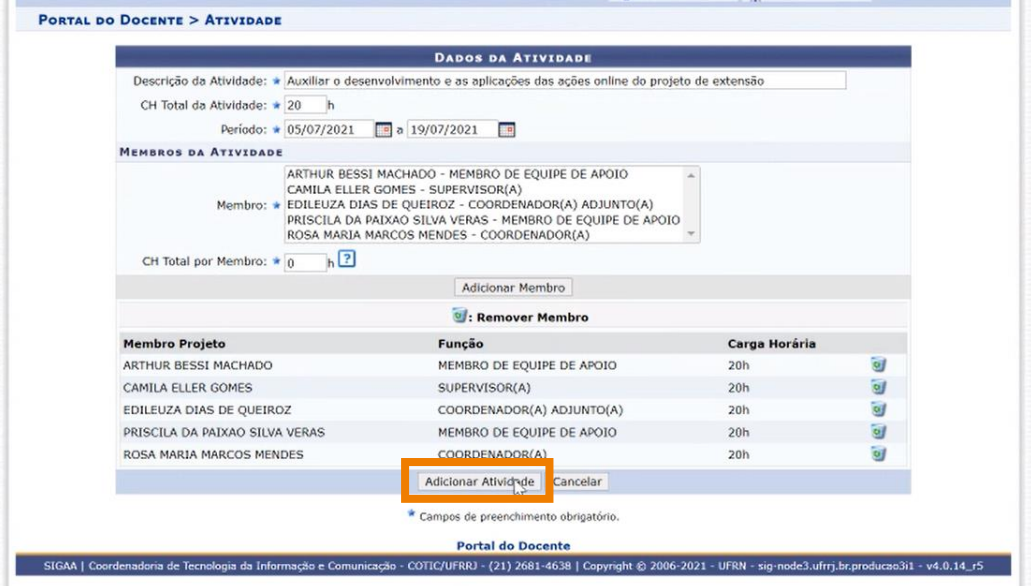

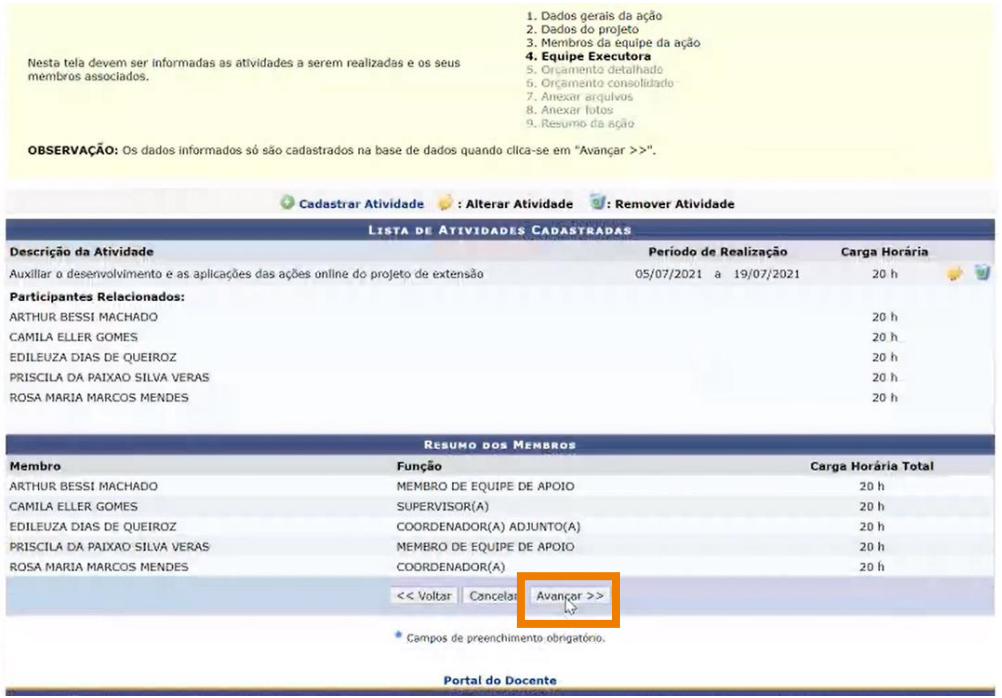

15) Por se tratar de uma ação que não envolve recursos financeiros, não é necessário preencher o item "Orçamento Detalhado".

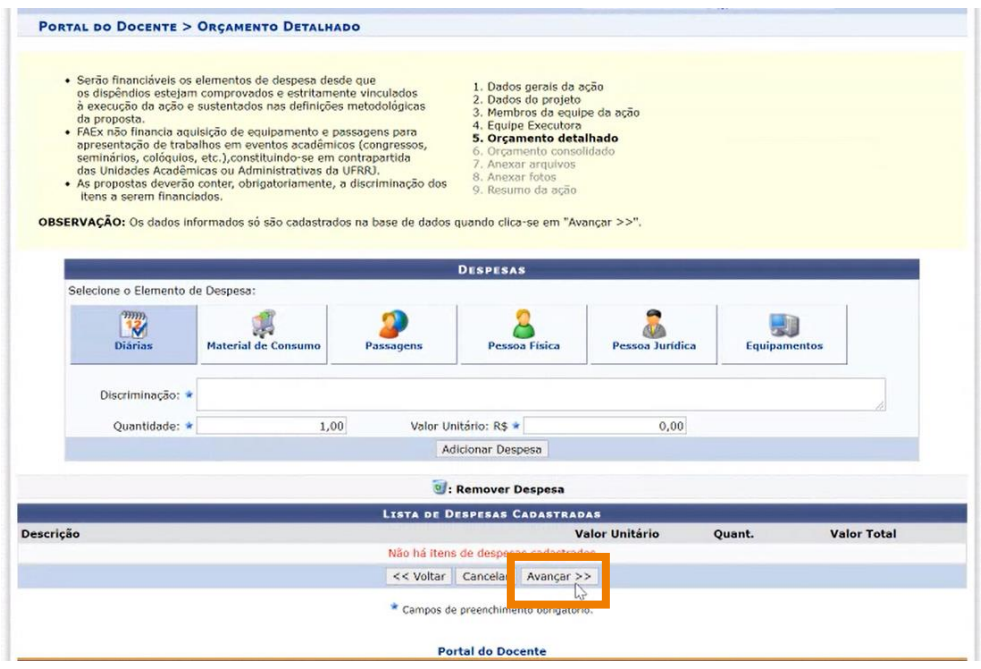

16) Clicar no botão "Avançar" para prosseguir com o cadastro do evento.

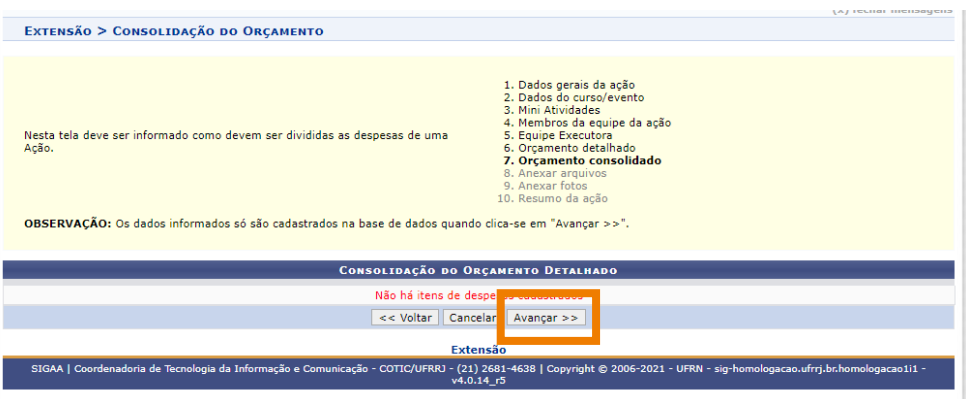

17) **Atenção:** Utilize o espaço "Anexar arquivos" para enviar o arquivo completo da Proposta da Ação de Extensão caso tenha sido elaborada também em outro formato (Word, Excel, PDF e outros). Utilize-o também para anexar outros documentos que julgar indispensáveis para aprovação e/ou execução da Ação de Extensão que está sendo cadastrada. Os campos são obrigatórios caso queira anexar um arquivo.

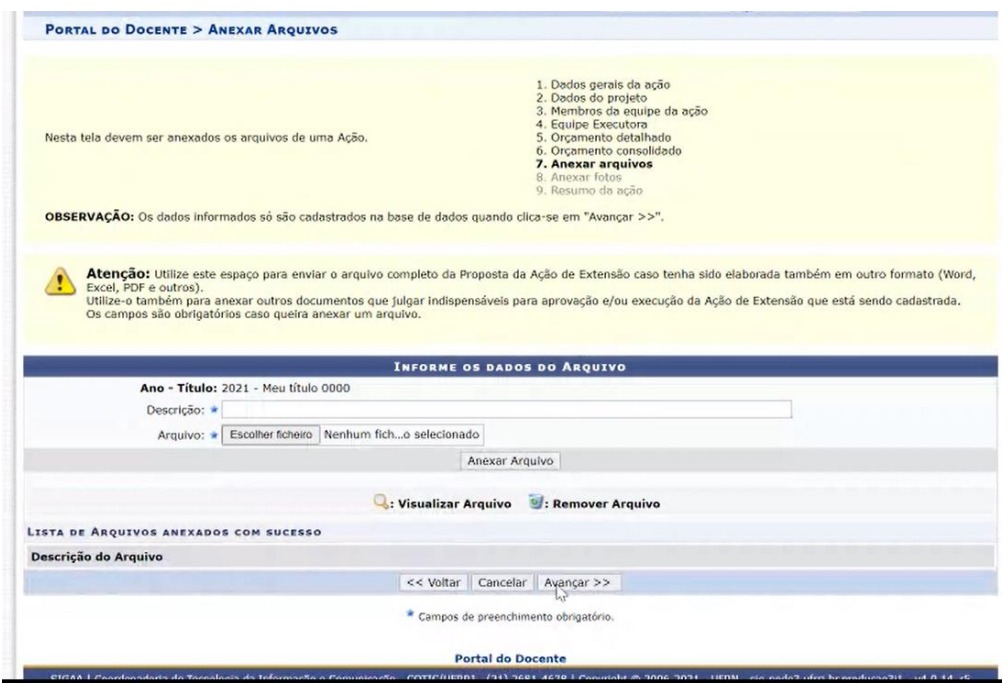

18) **Atenção:** No espaço "Anexar fotos" você pode ou não enviar uma foto ou qualquer outra imagem que julgar importante para aprovação e/ou execução da Ação de Extensão que está sendo cadastrada. Os campos são obrigatórios caso queira anexar uma foto.

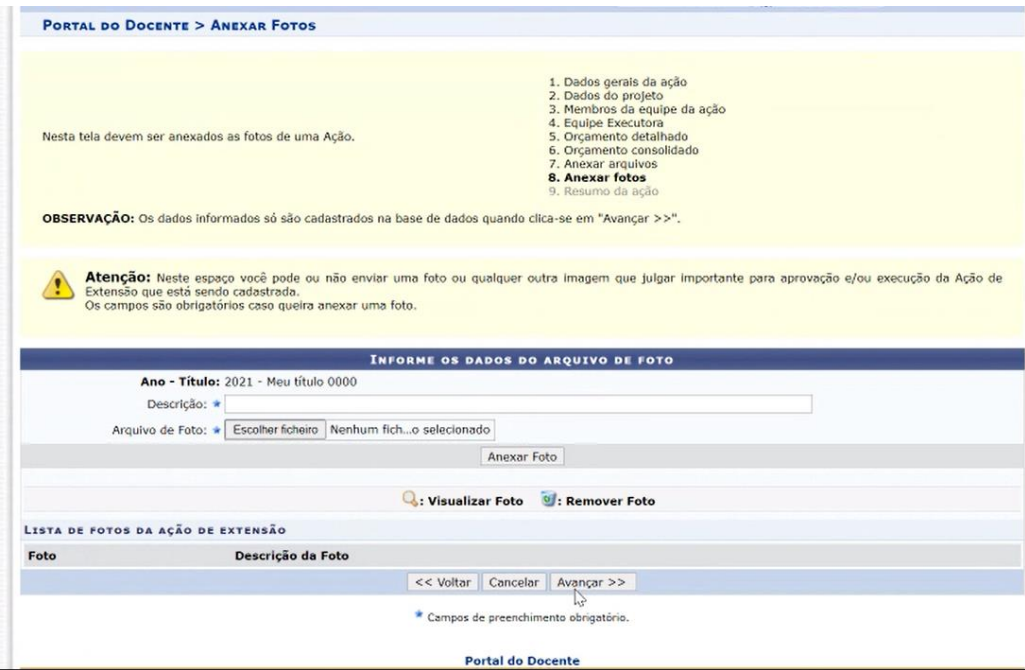

#### 19) Neste ponto é exibido um resumo do cadastro.

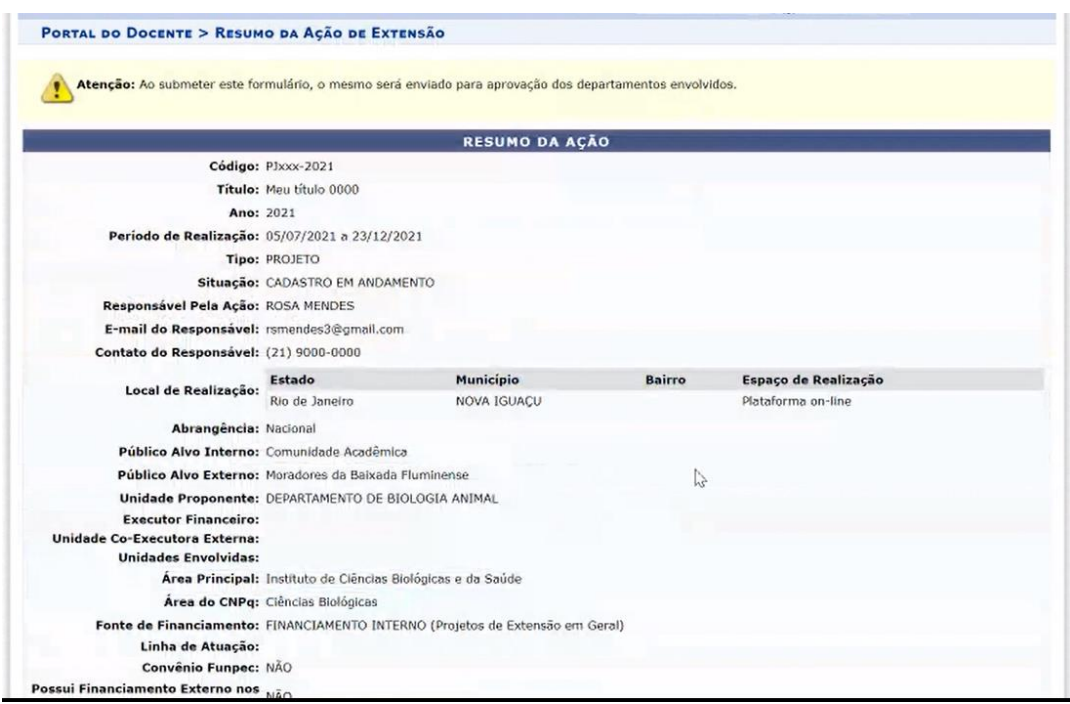

20) Não havendo inconsistência nas informações cadastradas, **assinale a declaração de responsabilidade** e a proposta pode ser submetida clicando em "Submeter à Aprovação". A opção "Gravar (Rascunho)" salva os dados preenchidos, permitindo que a proposta seja editada ou encaminhada posteriormente.

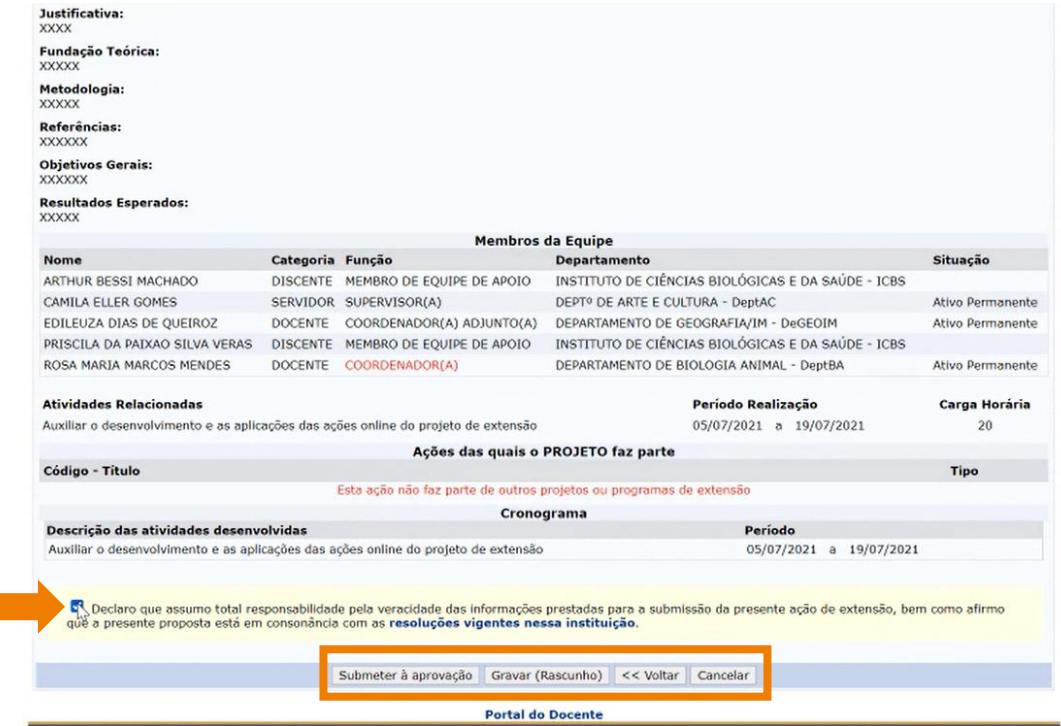

*Fluxograma de Cadastro de Projetos Intradepartamentais*

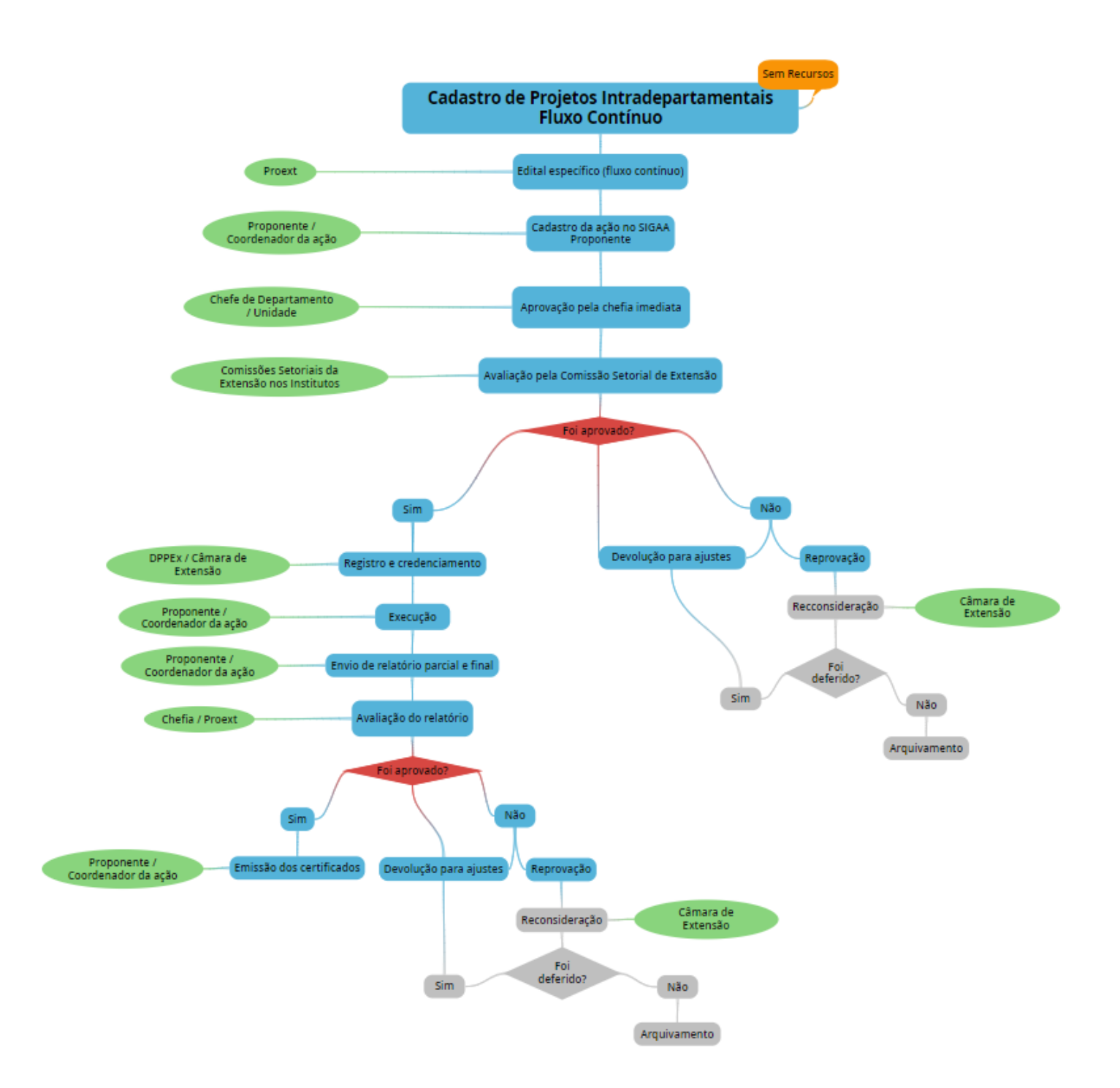

*Fluxograma de Cadastro de Projetos Interdepartamentais*

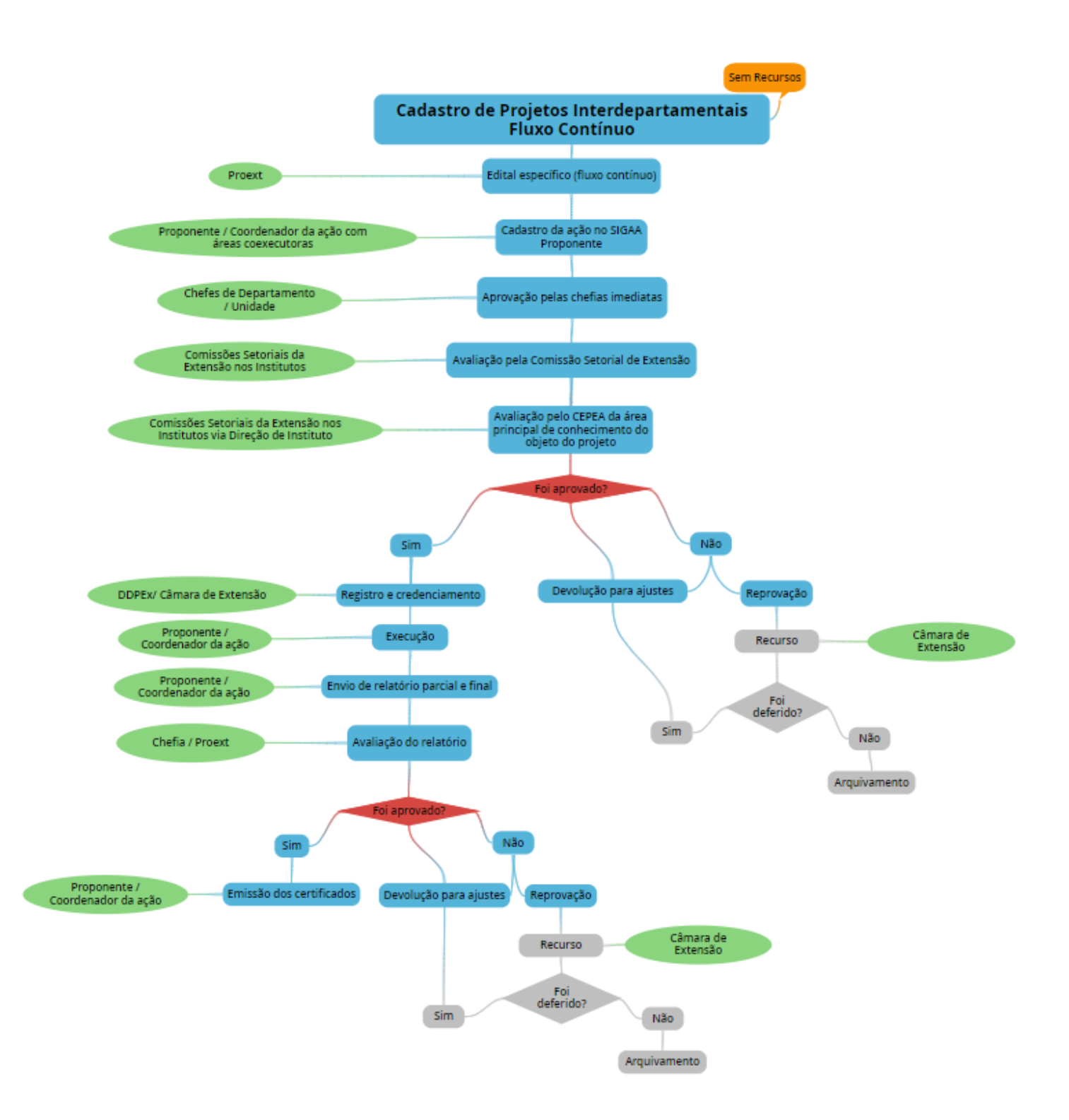